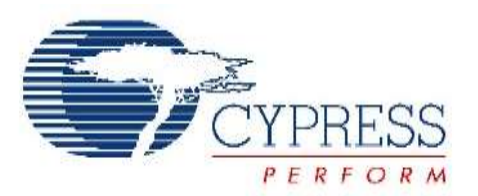

# THIS SPEC IS OBSOLETE

Spec No: 002-04393

Spec Title: AN204393 - FM0+ Starter Kit 32-Bit **Microcontroller** 

Replaced by: 002-05536

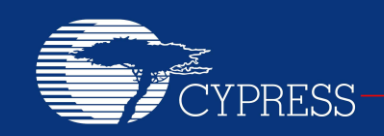

#### PERFORM

# **AN204393**

# **FM0+ Starter Kit 32-Bit Microcontroller**

**Target Products: S6E1B8 Series**

This application note describes the starter kit [SK-FM0-100L-S6E1B8](https://www.application-datasheet.com/) and how to use it.

# **Contents**

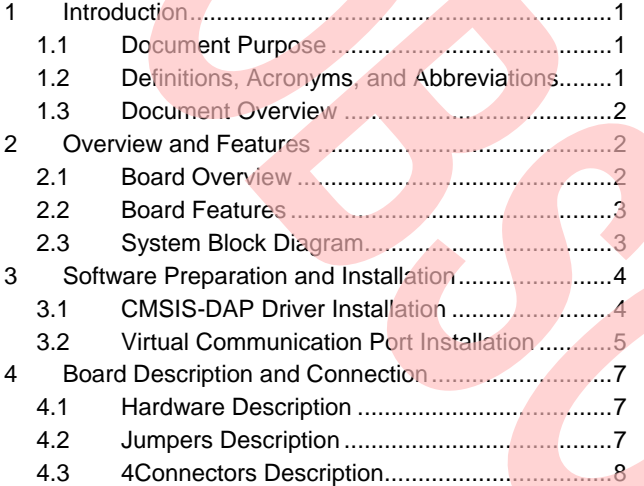

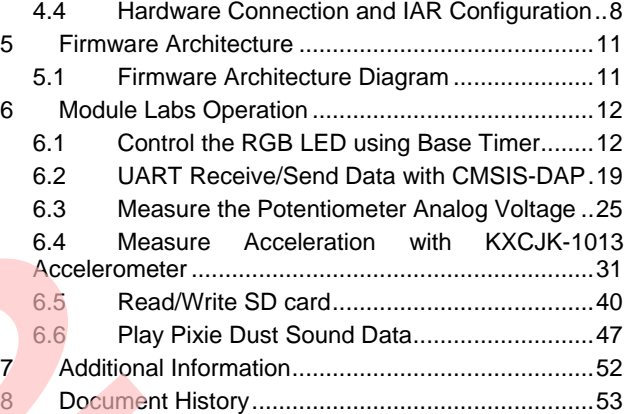

# <span id="page-1-0"></span>**1 Introduction**

### <span id="page-1-1"></span>**1.1 Document Purpose**

This application note describes the starter kit [SK-FM0-100L-S6E1B8](https://www.application-datasheet.com/) and how to use it.

### <span id="page-1-2"></span>**1.2 Definitions, Acronyms, and Abbreviations**

- UART Universal Asynchronous Receiver/Transmitter
- USB Universal Serial Bus
- LED Light Emitting Diode
- LDO Low-Drop-Out linear voltage regulator
- I/F Interface
- I2S Integrated Interchip Sound
- I/O Input and Output
- PDL Peripheral Driver Library

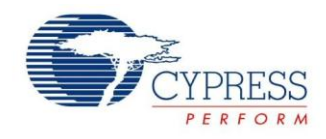

#### <span id="page-2-0"></span>**1.3 Document Overview**

The rest of document is organized like this: Section 2 explains [Overview and Features](#page-2-1) Section 3 explains [Software Preparation and Installation.](#page-4-0) Section 4 explains [Board Description and Connection.](#page-7-0) Section 5 explains [Firmware Architecture.](#page-11-0) Section 6 explains [Module Labs Operation.](#page-12-0) Section 7 explains [Additional Information](#page-52-0)

# <span id="page-2-1"></span>**2 Overview and Features**

## <span id="page-2-2"></span>**2.1 Board Overview**

The [SK-FM0-100L-S6E1B8](https://www.application-datasheet.com/) is a Starter Kit for Cypress S6E1B8 Series microcontrollers.

The S6E1B8 Series is highly integrated 32-bit microcontrollers designed for embedded controllers aiming at low power consumption and low cost. This series has the ARM Cortex-M0+ Processor with on-chip Flash memory and SRAM, and consists of peripheral functions such as various timers, ADCs and communication interfaces (UART, CSIO, I<sup>2</sup>C, LIN, I2S, and USB).

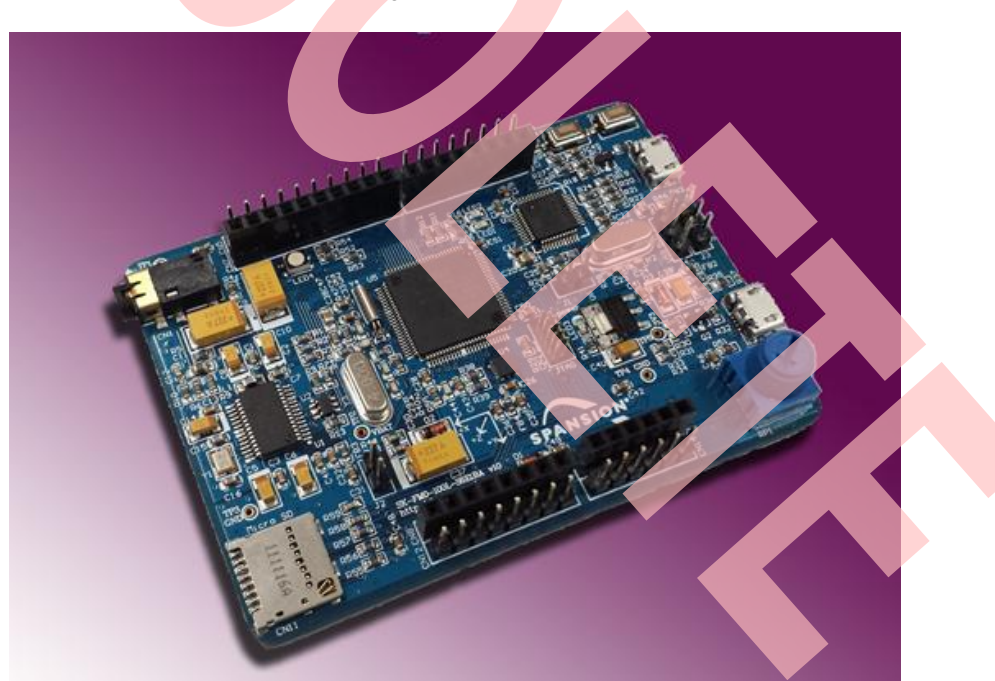

Figure 1. Board Overview

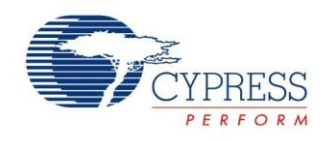

### <span id="page-3-0"></span>**2.2 Board Features**

- Cypress FM0+ S6E1B8 MCU
- **CMSIS DAP interface**
- **JTAG** interface
- **Free Pins interface**
- Arduino Shield interface
- **USB Device (Micro type-B)**
- SD card interface
- Acceleration Sensor
- **Potentiometer**
- **Microphone/ Headphone interface**
- RGB LED
- $\blacksquare$  2 x Push-button

# <span id="page-3-1"></span>**2.3 System Block Diagram**

Figure 2. System Block Diagram

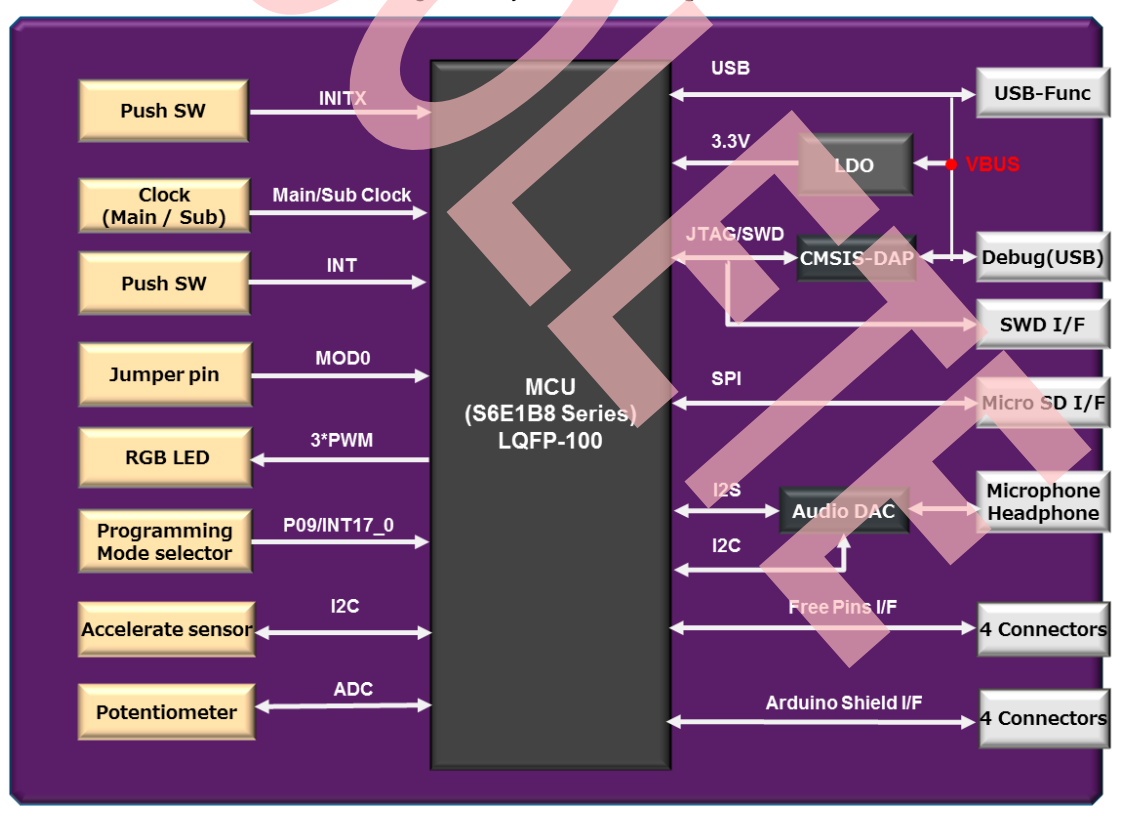

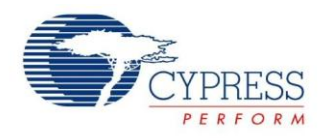

# <span id="page-4-0"></span>**3 Software Preparation and Installation**

## <span id="page-4-1"></span>**3.1 CMSIS-DAP Driver Installation**

- Please download the .zip file [SK-FM0-100L-S6E1B8.](https://www.application-datasheet.com/)vxyz.
- Open subfolder: \tools\ cmsisdap\_fw\_update.
- Double-click the "setup.exe" to install the driver.
- Click "**Next**" to continue.
- **Select "Install this driver software anyway"** (twice for two driver installations).
- **EXECLICK** the "**Finish**" button when the installation is completed.

Figure 3. CMSIS-DAP Driver Installation

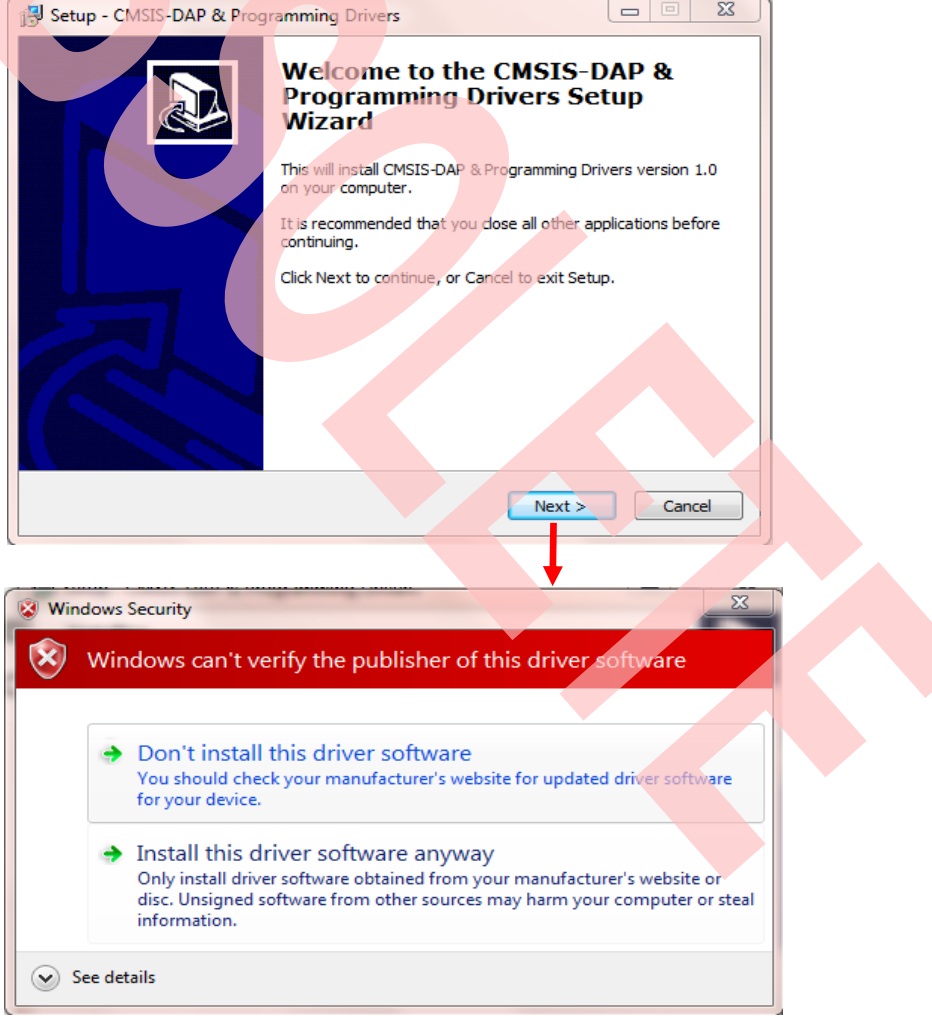

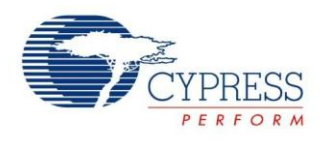

#### <span id="page-5-0"></span>**3.2 Virtual Communication Port Installation**

- Open subfolder: Tools\ SerialPortViewer.
- Double-click "SerialPortViewerAndTerminalV5.5.exe" to install this software.
- Click "**Next**" to continue.
- Read the license agreement, and select "**I accept the agreement**".
- Select a destination for the application or leave the default location, and click "**Next**".
- Select a destination for the application shortcut or leave it in default location, and click "**Next**".
- Select additional icon options and click "**Next**".
- Select "**Install**" to start the installation.
- Check the box next to Launch Cypress Serial Port Viewer and Terminal and click "**Finish**".

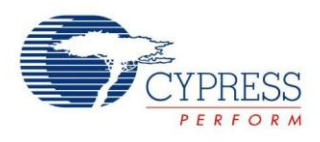

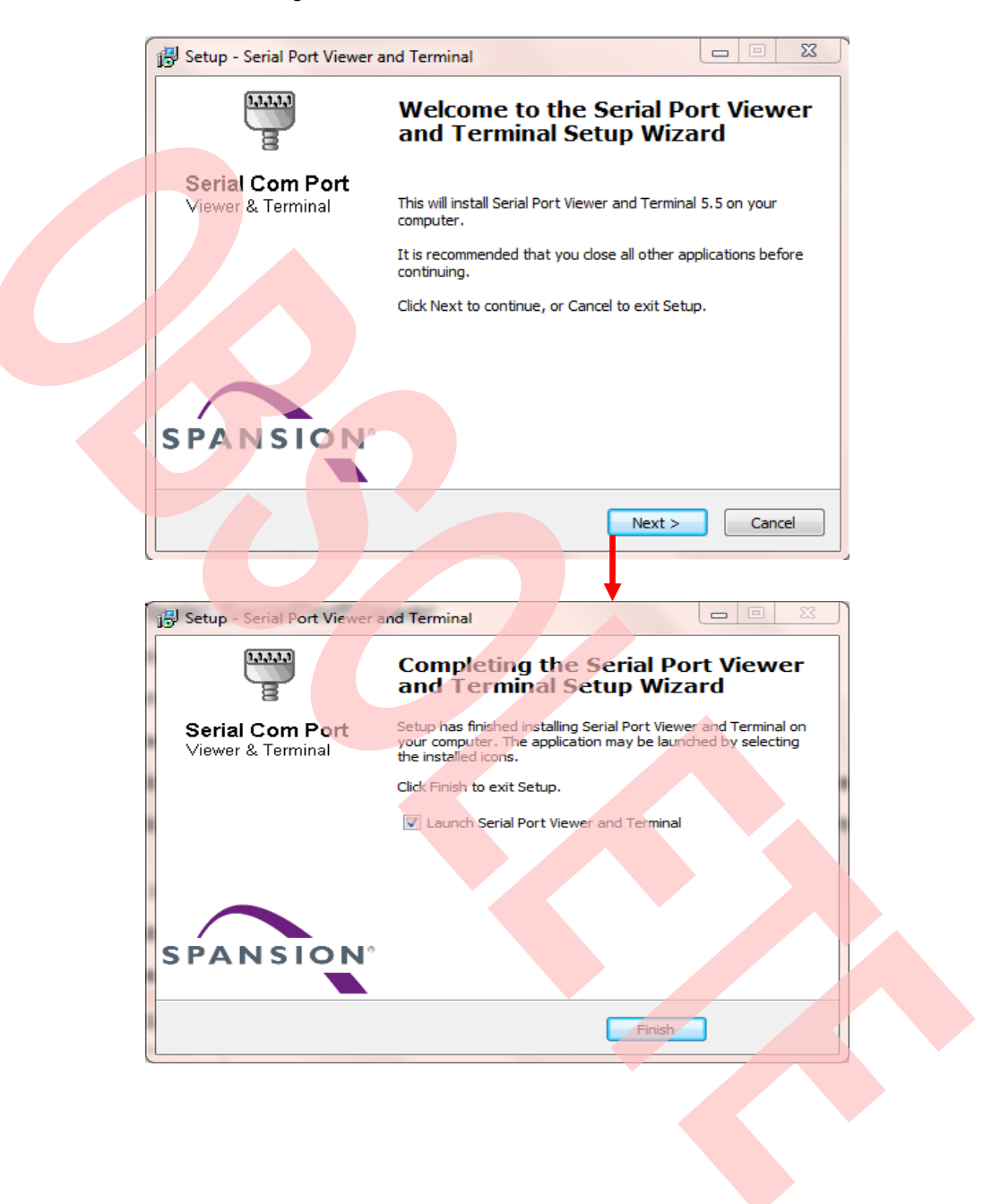

#### Figure 4. Virtual Communication Port Installation

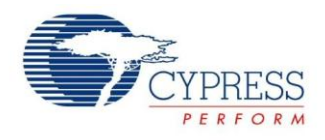

# <span id="page-7-0"></span>**4 Board Description and Connection**

# <span id="page-7-1"></span>**4.1 Hardware Description**

Figure 5. Components Layout

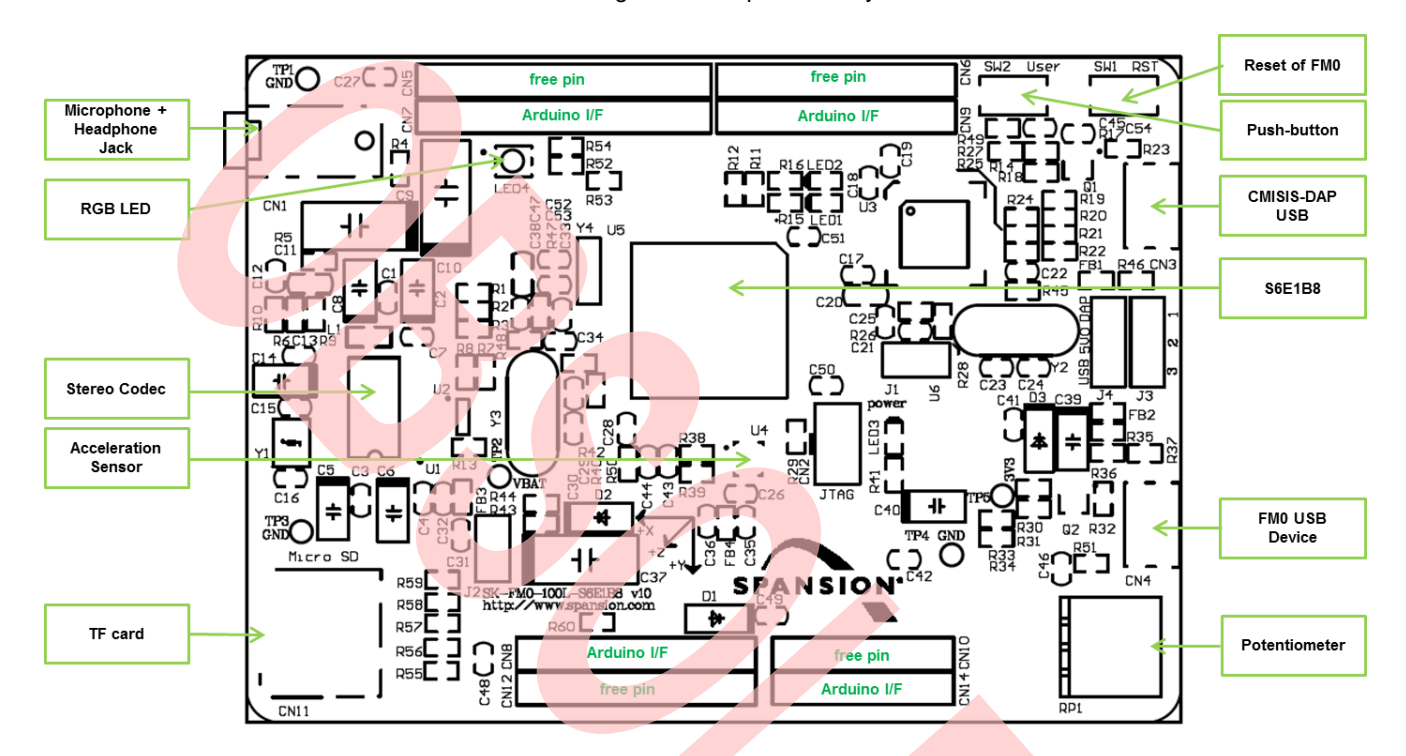

# <span id="page-7-2"></span>**4.2 Jumpers Description**

Jumper description is shown as below:

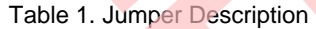

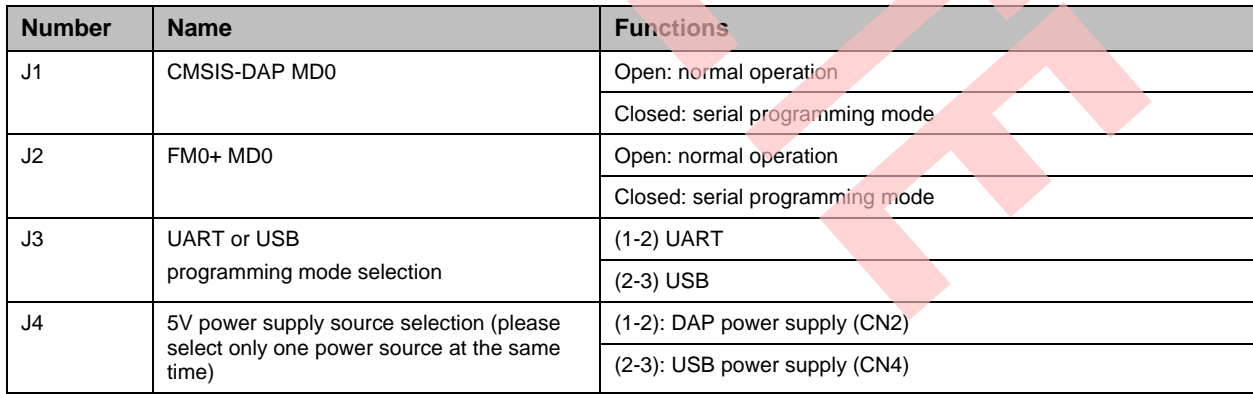

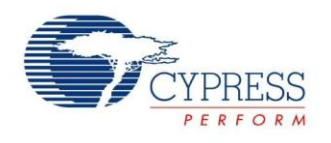

## <span id="page-8-0"></span>**4.3 Connectors Description**

CN1 to CN11 descriptions are:

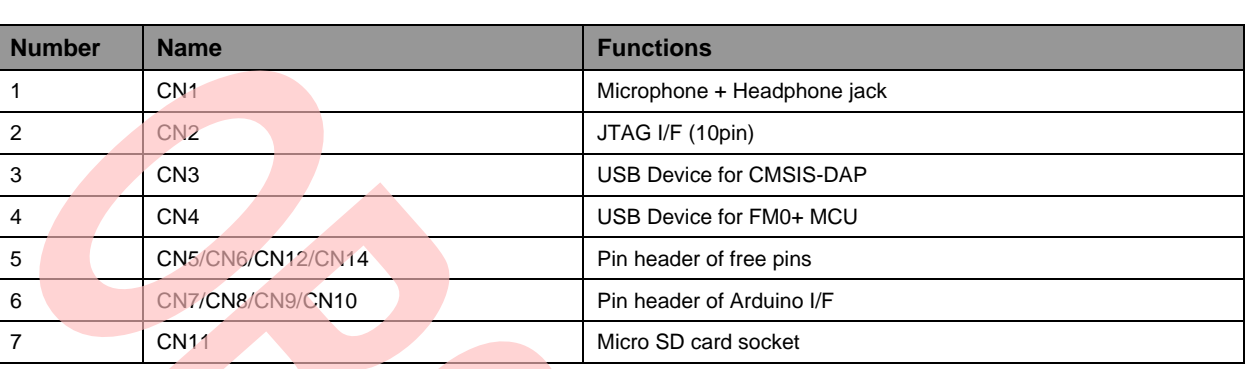

#### Table 2. Connectors Description

# <span id="page-8-1"></span>**4.4 Hardware Connection and IAR Configuration**

#### **4.4.1 Power Supplies Selection**

Because module lab will use CMSIS-DAP, close 1-2 of J4 jumper to select CMSIS-DAP USB power supply.

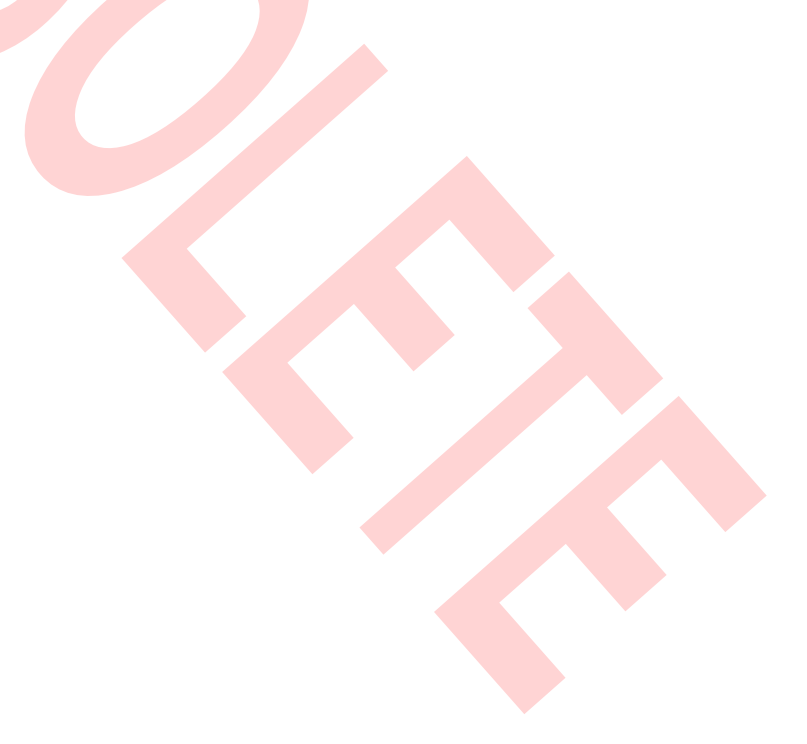

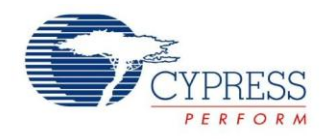

#### **4.4.2 Select the CMSIS-DAP within IAR**

- Open the project with IAR
- Right click on the project
- Select "**Options**"
- Select "**Debugger**"
- Click "**Setup**"
- Select "**CMSIS-DAP**"

# Figure 6. Select the CMSIS-DAP

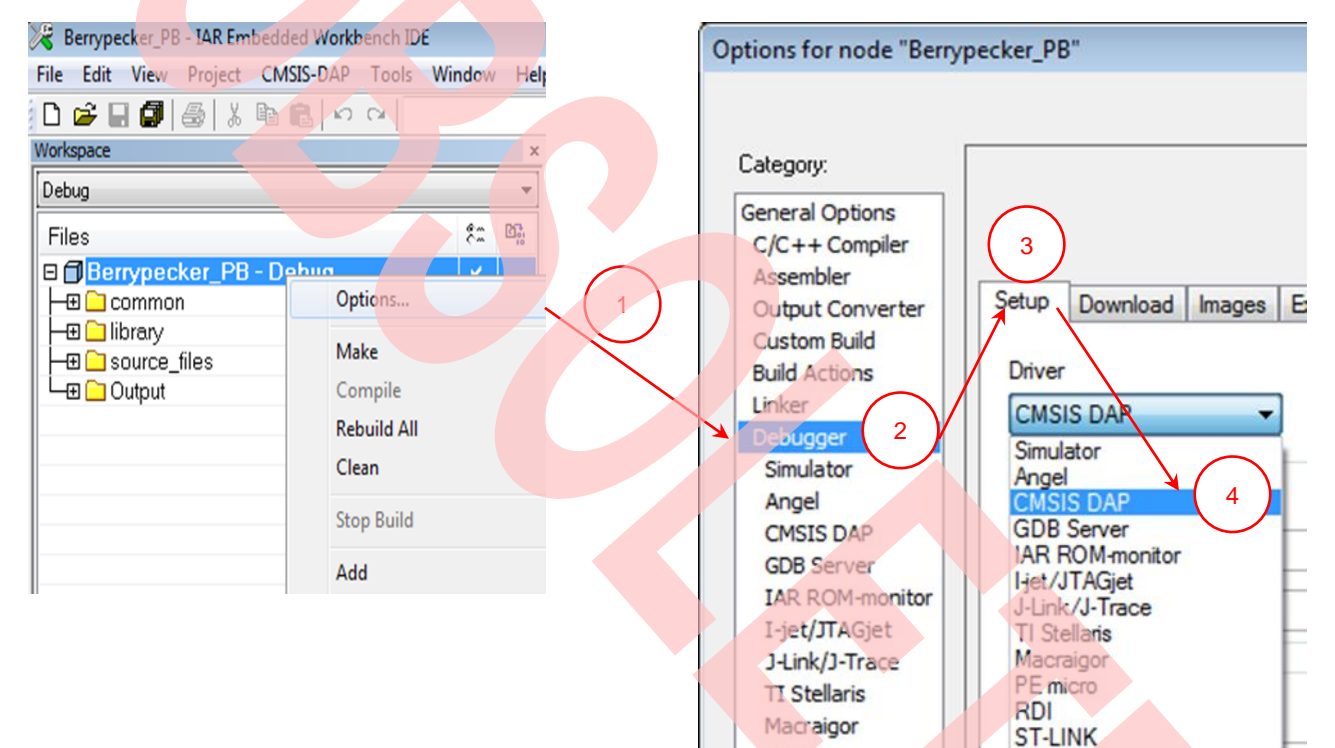

PE micro

**RDI** 

**Third-Party Driver** XDS100/200/ICDI

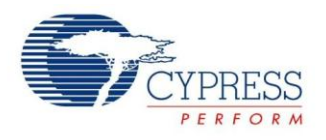

### **4.4.3 Select SWD Interface for CMSIS -DAP**

- **Den the project with IAR**
- Right click on the project
- Select "**Options**"
- Click "**CMSIS-DAP**"
- Click "**JTAG/SWD**"
- Click "**SWD**"

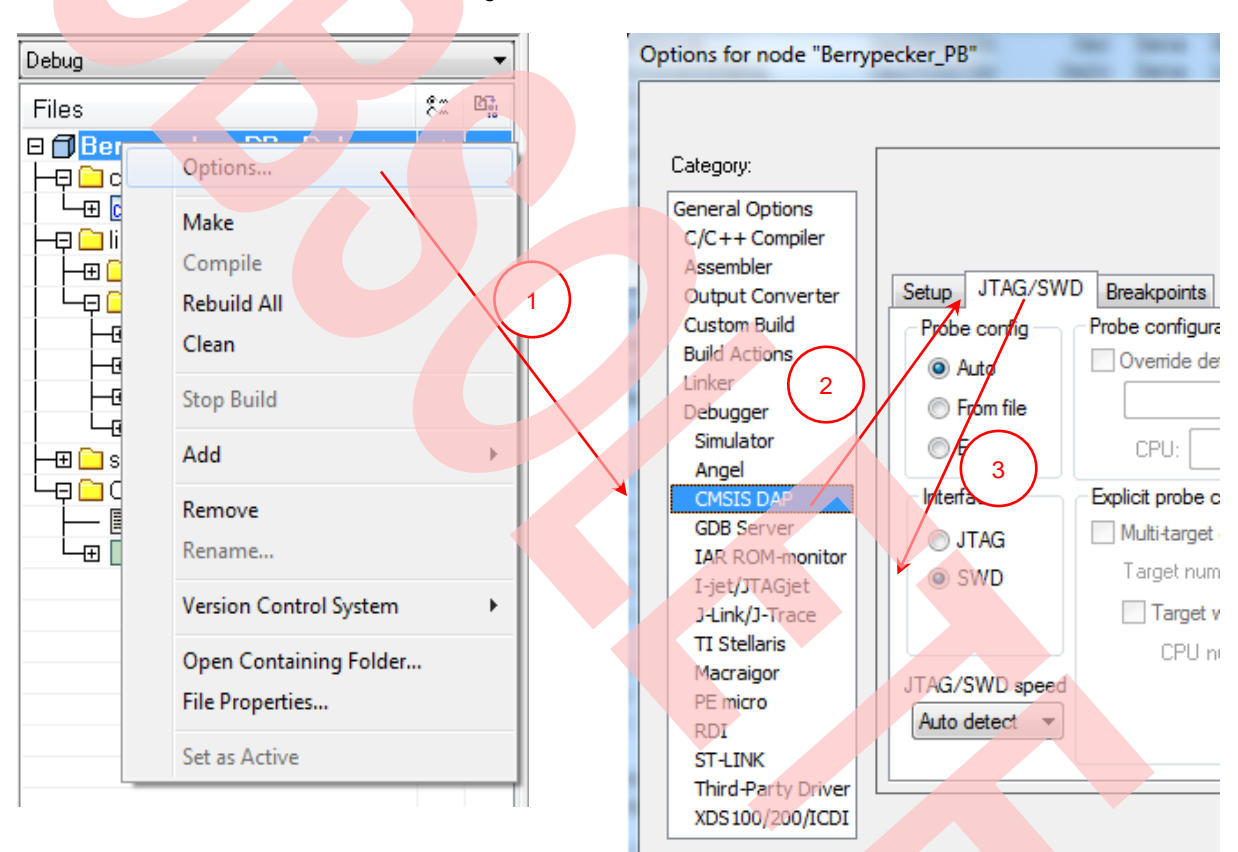

Figure 7. Select SWD Interface

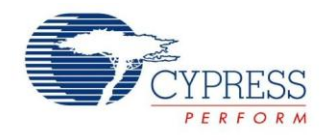

# <span id="page-11-0"></span>**5 Firmware Architecture**

#### <span id="page-11-1"></span>**5.1 Firmware Architecture Diagram**

The FW subsystem architecture is shown as the [Figure 8.](#page-11-2) There are 3 layers in subsystem:

- 1. **Library Layer:** This layer is a constant area. User must not change it. It provides all units' driving functions, such as GPIO driving function, timer driving function, UART driving function, etc. This layer is separated as 2 sublayers: driver level and middleware level. For driver level, it directly operates the registers of the MCU. For middleware level, this layer implements adopted code (SD lib/fatFS/audio codec).
- 2. **Module Layer:** This layer is the highest layer of the system; it integrates the low level function and serves the system as the API (i2c, uart, audio, misc).
- 3. **App Layer:** The main function of the system is achieved by this layer

<span id="page-11-2"></span>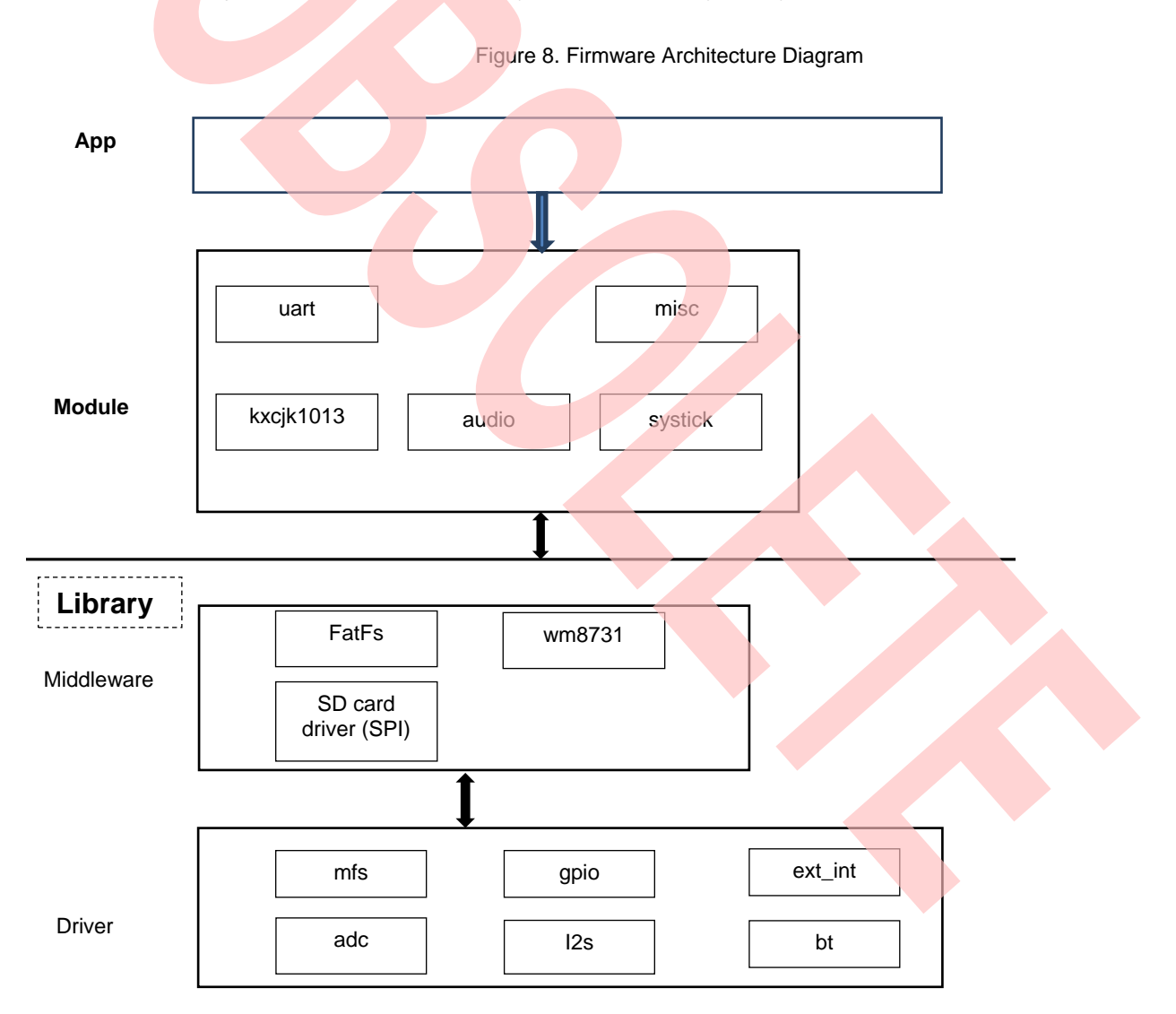

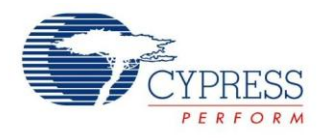

# <span id="page-12-0"></span>**6 Module Labs Operation**

#### <span id="page-12-1"></span>**6.1 Control the RGB LED using Base Timer**

#### **6.1.1 Lab Objective**

- 1. Learning the base principle and PWM.
- 2. Master the BT driver function about FM0+ driver

#### **6.1.2 Lab Content**

Use three PWM channels to light on or off RGB LED.

#### **6.1.3 Preliminary Knowledge**

- 1. Master the basic process of coding and debugging the program in the IAR integration development environment.
- 2. Understand FM0+ Peripheral Library framework

#### **6.1.4 Preparation of Lab Equipment and Tools**

- 1. Hardware
	- a. Mini USB cable
	- b. [SK-FM0-100L-S6E1B8](https://www.application-datasheet.com/) board
	- c. PC
- 2. Software
	- a. IAR

#### **6.1.5 Lab Principle and Instructions**

- 1. The function of the base timer can be set to 16-bit PWM timer. When triggered, the 16-bit PWM timer starts decrementing from the cycle set value. First, it outputs a LOW level pulse. When the 16-bit down counter matches the value set in the PWM Duty Set Register, the output inverts to the HIGH level. Then, the output inverts again to the LOW level when a counter underflow occurs. This can generate waveforms with any cycle and duty. (More details to refer to FM0+ Family Peripheral Manual Timer Part). So set PWM duty to control the total current into LED
- 2. The [Figure 9 s](#page-13-0)hows that PIN22, PIN23 and PIN24 are selected to control RGB LED.

The PIN22 has TIOA3\_1 function at the output pin of BT ch.3 TIOA.

The PIN23 has TIOA4\_1 function at the output pin of BT ch.4 TIOA.

The PIN24 has TIOA5\_1 function at the output pin of BT ch.5 TIOA.

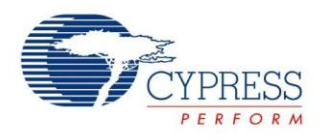

#### Figure 9. RGB LED Circuit

<span id="page-13-0"></span>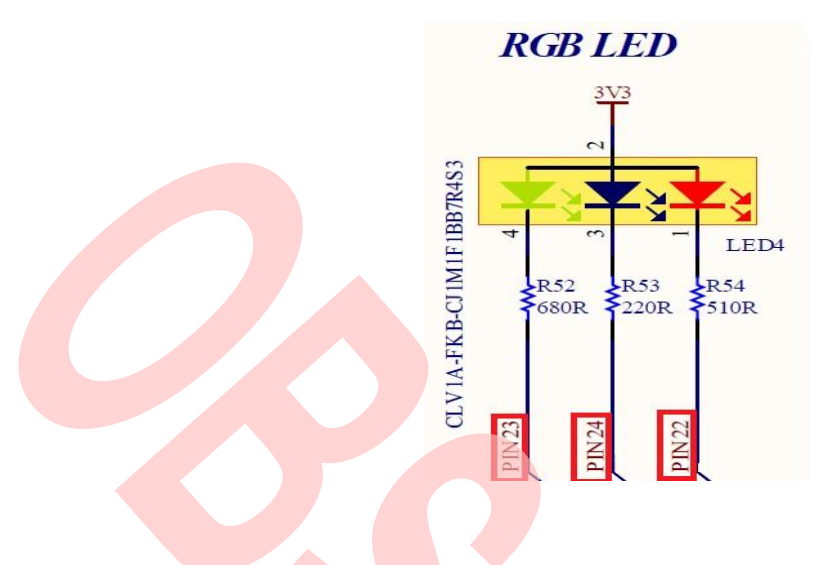

#### **6.1.6 Lab Steps**

- 1. Create new project based on FM0+ Peripheral Library.
- 2. Edit file pdl\_user. to activate PDL resource and interrupt.

#### Figure 10. Activate Requested BT Channels

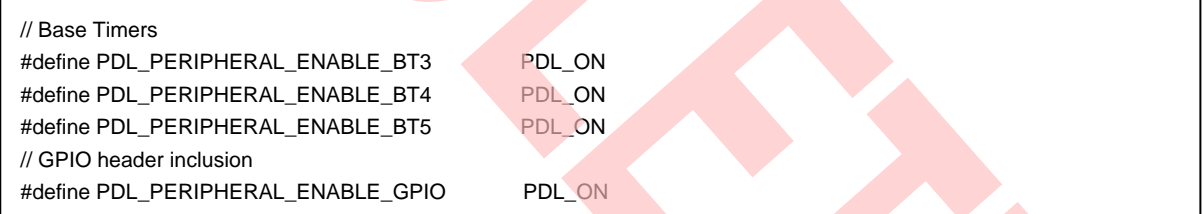

#### Figure 11. Activate Requested BT Channels Interrupts

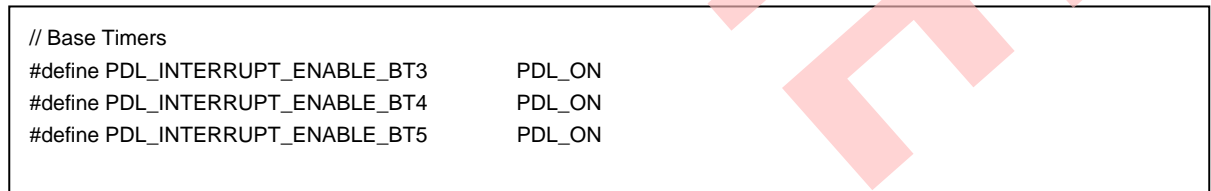

- 3. Create new file misc.c and misc.h; add the new files to the project
- 4. Define macros about the requested BT channels and BT I/O (misc.h )

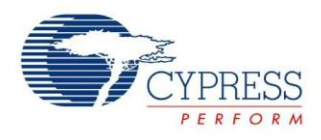

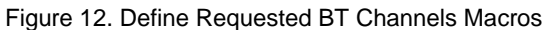

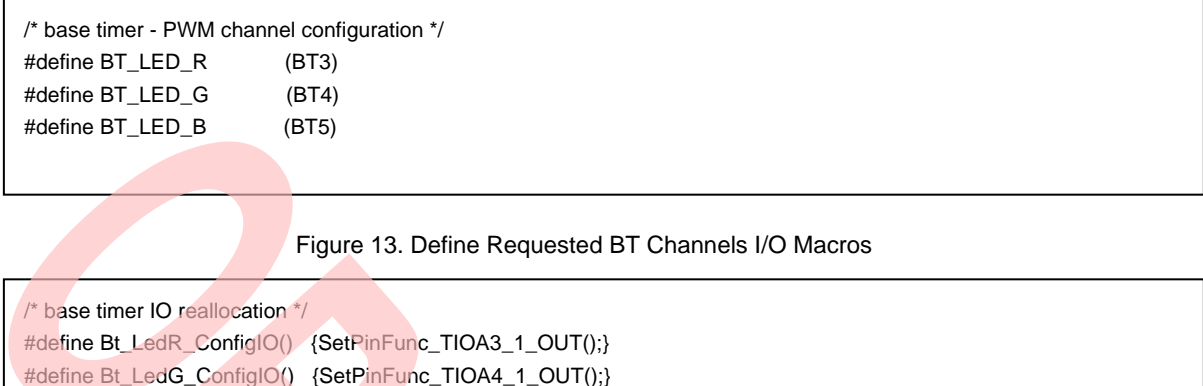

5. Code BT initialization function and setting RGB LED function (misc.c). The flow chart is as below

#define Bt\_LedB\_ConfigIO() {SetPinFunc\_TIOA5\_1\_OUT();}

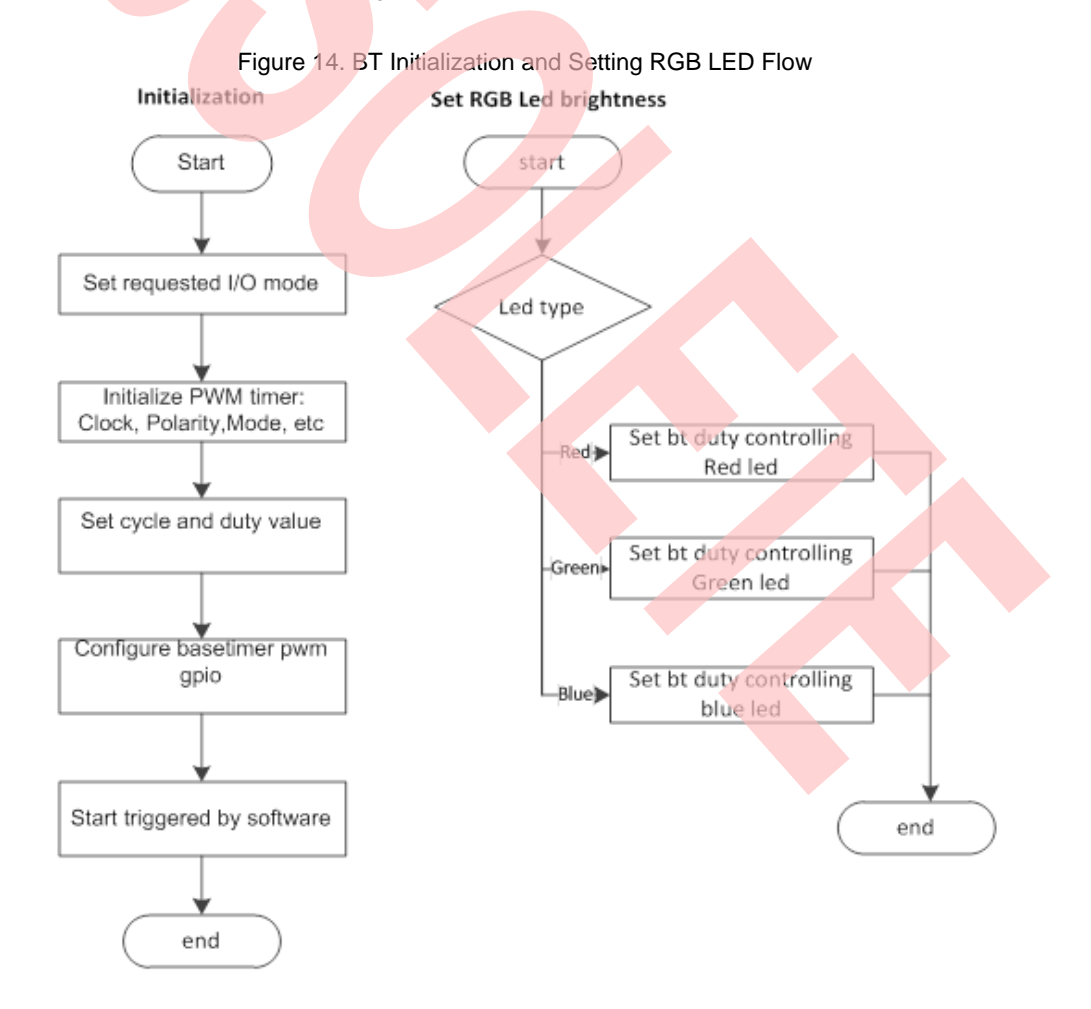

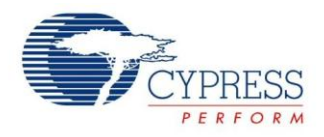

- 6. Create files sys\_tick.c and sys\_tick.h; add the new files to the project.
- 7. Code system tick initialization and interrupt function; code checking for timeout occurrence function (sys\_tick.c). Figure 15. BT Initialization and Setting RGB Led Flow

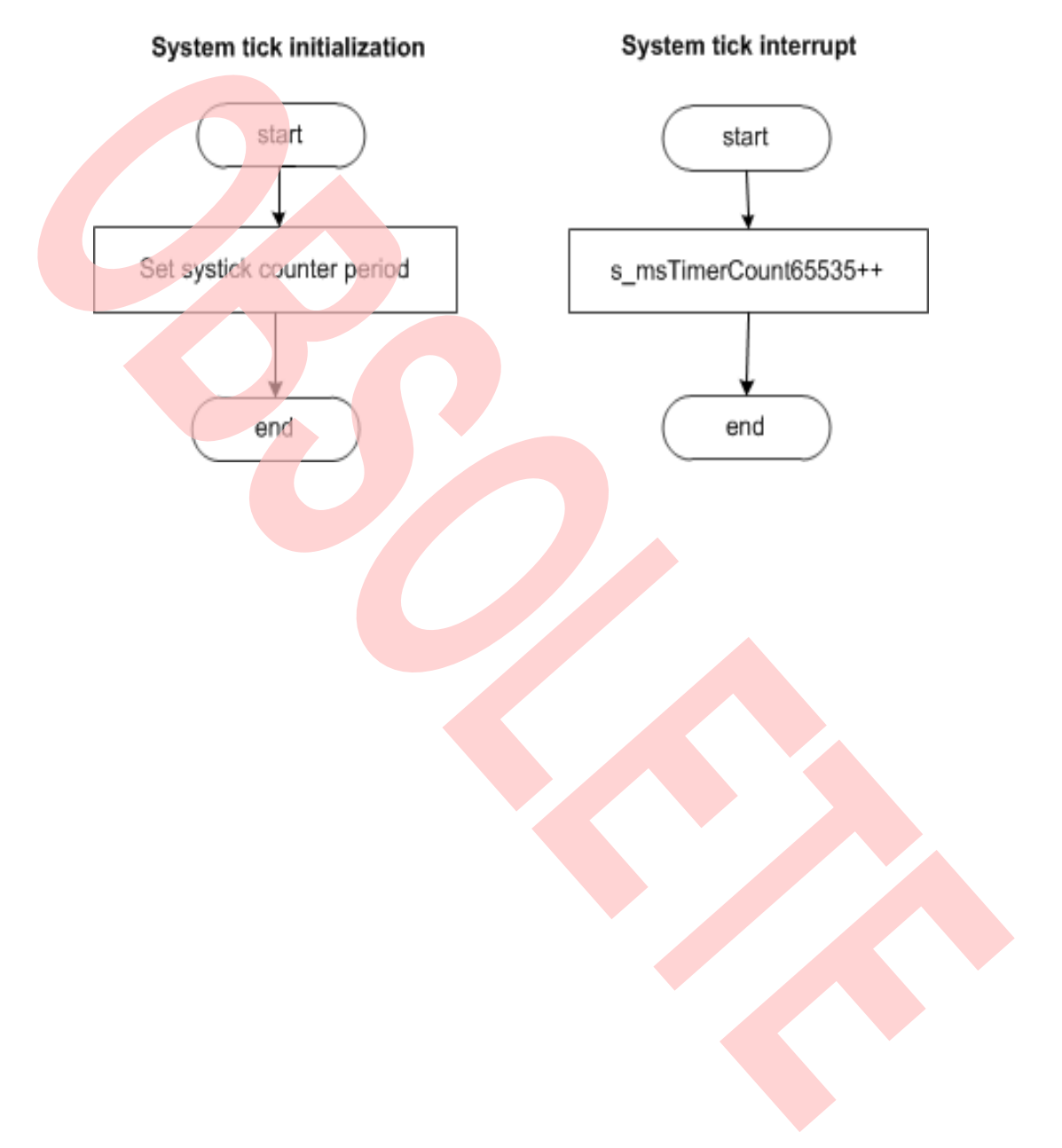

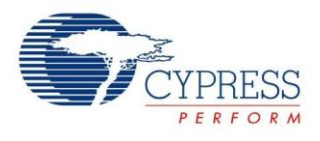

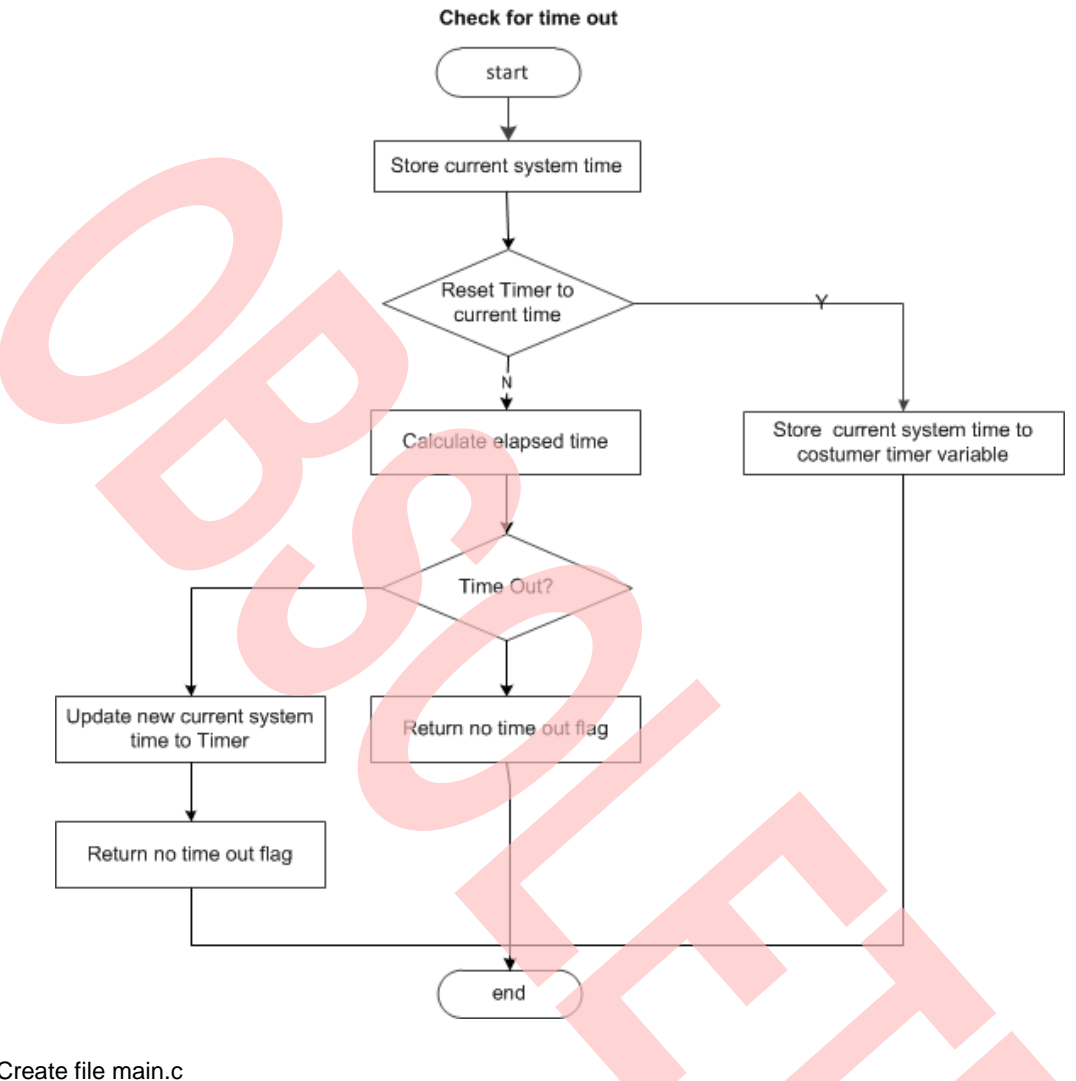

# Figure 16. System Tick Timeout Function Flow

- 8. Create file main.c
	- a. Initializes the System tick counter.
	- b. Initializes the base timer for RGB LED driving.
	- c. In the infinite loop
		- i. RGB LED all light off when time out count equals 0.
		- ii. Only red LED lights on when time out count equals 1.
		- iii. Only green LED lights on when time out count equals 2.
		- iv. Only blue LED lights on when time out count equals 3.
		- v. Reset time out count when time out count is larger than 3.

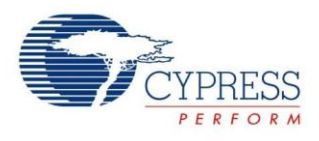

```
Figure 17. Main Control Code 
int32_t main(void)
{ 
  uint8_t u8LedState = 0x00;
   uint16_t RgbTimer;
   /* Initial system tick */
  SysTick_Init(100);
   /* Initial RGB */
   RgbLed_Init();
   TimerMax65535ms(&RgbTimer, 0x0);
   while (1)
   {
      switch(u8LedState)
\overline{a} case 0u: 
        RgbLed_SetLumi(Led_Red, 100); // LED R off 
        RgbLed_SetLumi(Led_Green, 100); // LED G off
        RgbLed_SetLumi(Led_Blue, 100); // LED B off
        break;
        case 1u:
       RgbLed_SetLumi(Led_Red, 80); // LED R on
        RgbLed_SetLumi(Led_Green, 100); // LED G off
        RgbLed_SetLumi(Led_Blue, 100); // LED B off
        break;
        case 2u:
        RgbLed_SetLumi(Led_Red, 100); // LED R off 
        RgbLed_SetLumi(Led_Green, 80); // LED G on
        RgbLed_SetLumi(Led_Blue, 100); // LED B off
        break;
        case 3u:
        RgbLed_SetLumi(Led_Red, 100); // LED R off 
        RgbLed_SetLumi(Led_Green, 100); // LED G off
        RgbLed_SetLumi(Led_Blue, 80); // LED B on
        break;
        default:
          break;
     }
     if ( TIME_OUT_FLAG == TimerMax65535ms(&RgbTimer,100))
      {
        u8LedState++;
        if(u8LedState > 3)
        u8LedState = 0;
        TimerMax65535ms(&RgbTimer, 0x0);
     }
   }
}
```
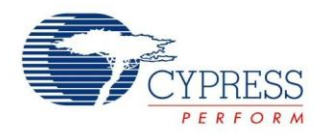

- 9. Connect CMSIS-DAP interface with PC to debug
- 10. Rebuild all.
	- a. Click "**Project**"
	- b. Select "**Rebuild All**"

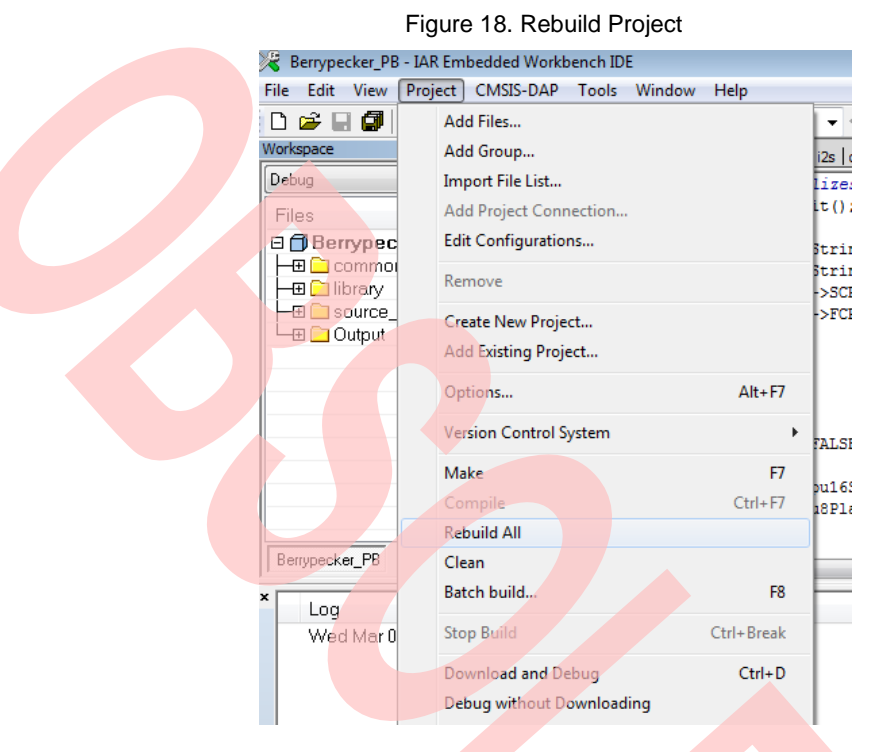

- 11. Download and debug
	- a. Click "Project"
	- b. Select "Download and Debug"

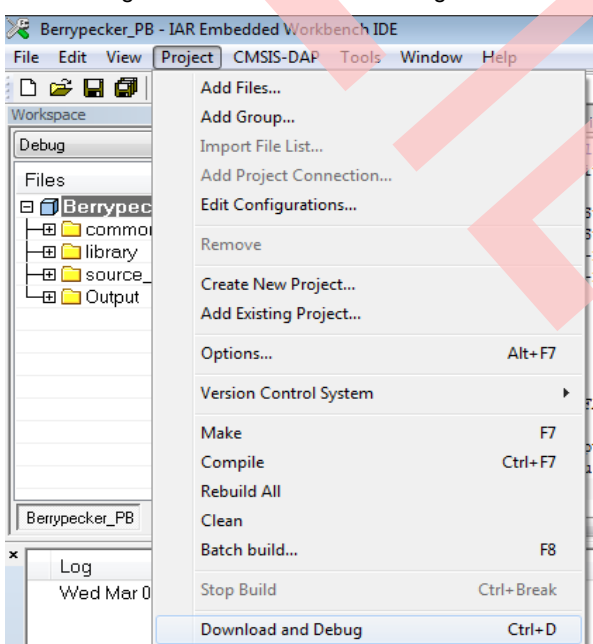

#### Figure 19. Download and Debug

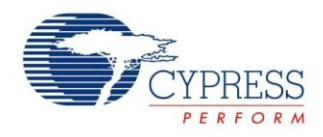

- 12. Watch RGB LED.
	- a. RGB LED lights off.
	- b. After some time, only red LED lights on.
	- c. After some time, only green LED lights on.
	- d. After some time, only blue LED lights on.
	- e. After some time, turn to a

### <span id="page-19-0"></span>**6.2 UART Receive/Send Data with CMSIS-DAP**

#### **6.2.1 Lab Objective**

- 1. Understand multi-function serial interface module.
- 2. Study UART communication and program
- 3. Master the UART driver function about FM0+ PDL.

#### **6.2.2 Lab Content**

Receive the character from Cypress Serial Port Viewer and Terminal; and send to display on Terminal.

#### **6.2.3 Preliminary Knowledge**

- 1. Master the basic process of coding and debugging the program in the IAR integration development environment.
- 2. Understand FM0+ Peripheral Library framework.
- 3. Understand the serial bus.

#### **6.2.4 Preparation of Lab Equipment and Tools**

- 1. Hardware
	- a. Mini USB cable
	- b. [SK-FM0-100L-S6E1B8](https://www.application-datasheet.com/) board
	- c. PC
- 2. Software
	- a. IAR
	- b. Cypress Serial Port Viewer and Terminal

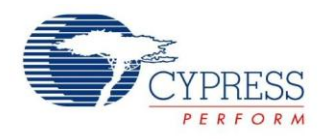

#### <span id="page-20-0"></span>**6.2.5 Lab Principle and Instructions**

1. The [Figure 20](#page-20-0) shows that CMSIS-DAP module can receive/send characters from/to PC and then forwards data to FM0+ with UART communication

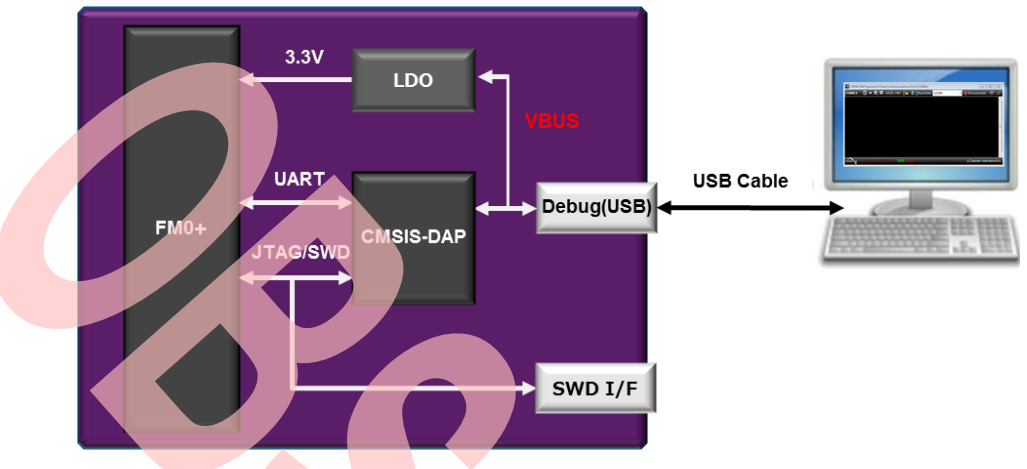

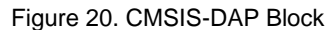

- 2. The multi-function serial interface has the following characteristics
	- a. UART0 (Asynchronous normal serial interface)
	- b. UART1 (Asynchronous multi-processor serial interface)
	- c. CSIO (Clock synchronous serial interface) (SPI can be supported)
	- d. LIN(LIN bus interface)
	- e. I2C (I2C bus interface)

Firstly, set multi-function serial interface mode to switch UART mode.

- 3. UART is a general-purpose serial data communications interface for asynchronous communications (start/stop synchronization) with external devices. It supports a bi-directional communications function (normal mode) and a master/slave type communications function (multi-processor mode: both master and slave modes supported). It also has transmitted/received FIFO (More details to refer to FM0+ Family Peripheral Manual Communication Macro Part).
- <span id="page-20-1"></span>4. The [Figure 21 s](#page-20-1)hows that SOT0\_0 and SIN0\_0 are selected to communicate with CMSIS-DAP.

Figure 21. CMSIS-DAP Compatible JTAG + Virtual Com Port Circuit

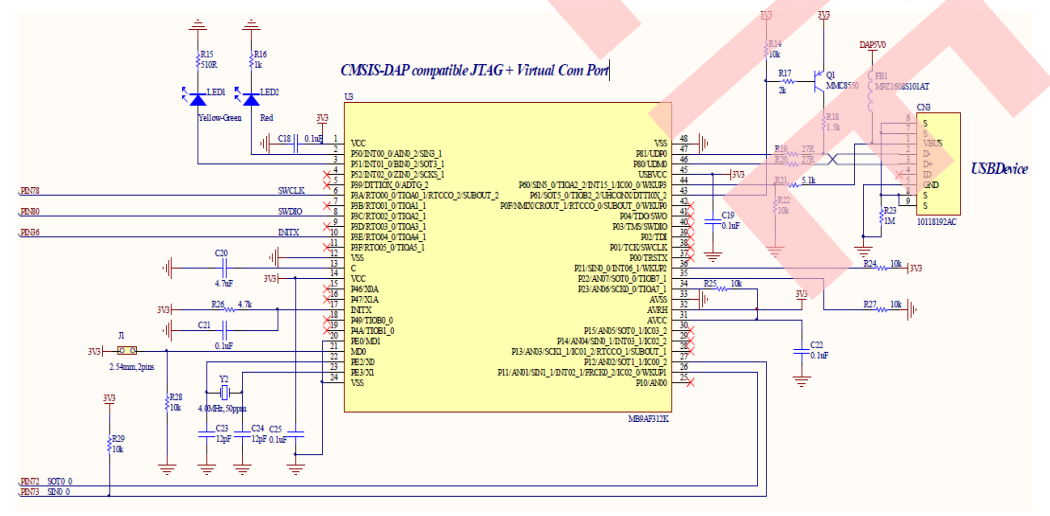

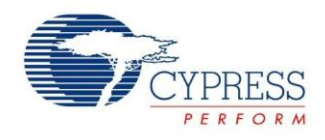

#### **6.2.6 Lab Step**

- 1. Open the project based on the last lab.
- 2. Edit file pdl\_user.h to activate PDL resource and interrupt

Figure 22. Activate Requested MFS Channel

Figure 23. Activate Requested MFS Channel Interrupts // Multi Function Serial Interfaces #define PDL\_PERIPHERAL\_ENABLE\_MFS0 PDL\_ON // Multi Function Serial Interfaces #define PDL\_INTERRUPT\_ENABLE\_MFS0 PDL\_ON

- 3. Create new file uart.c and uart.h; add the new files to the project.
- 4. Define macros about the requested UART I/O and channel(uart.c)

Figure 24. Define Requested UART Channel I/O Macros

#define InitUartIo() {SetPinFunc\_SIN0\_0();SetPinFunc\_SOT0\_0();}

5. Code UART initialization function and Receive/Transmit function (uart.c). The flow chart is as below.

Figure 25. UART Initialization and Receive Interrupt Flow

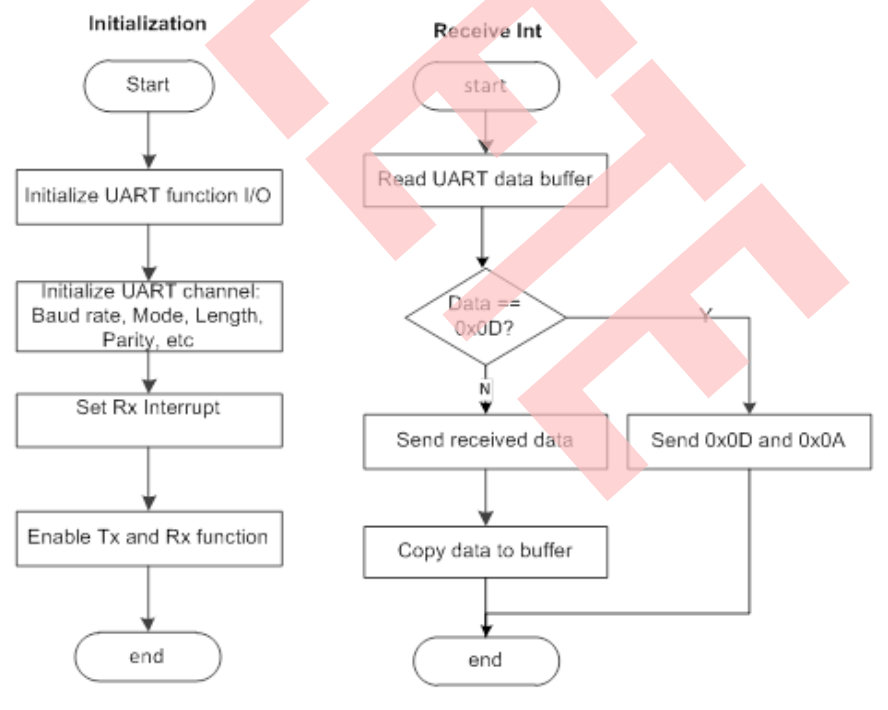

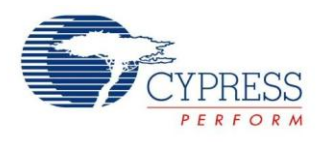

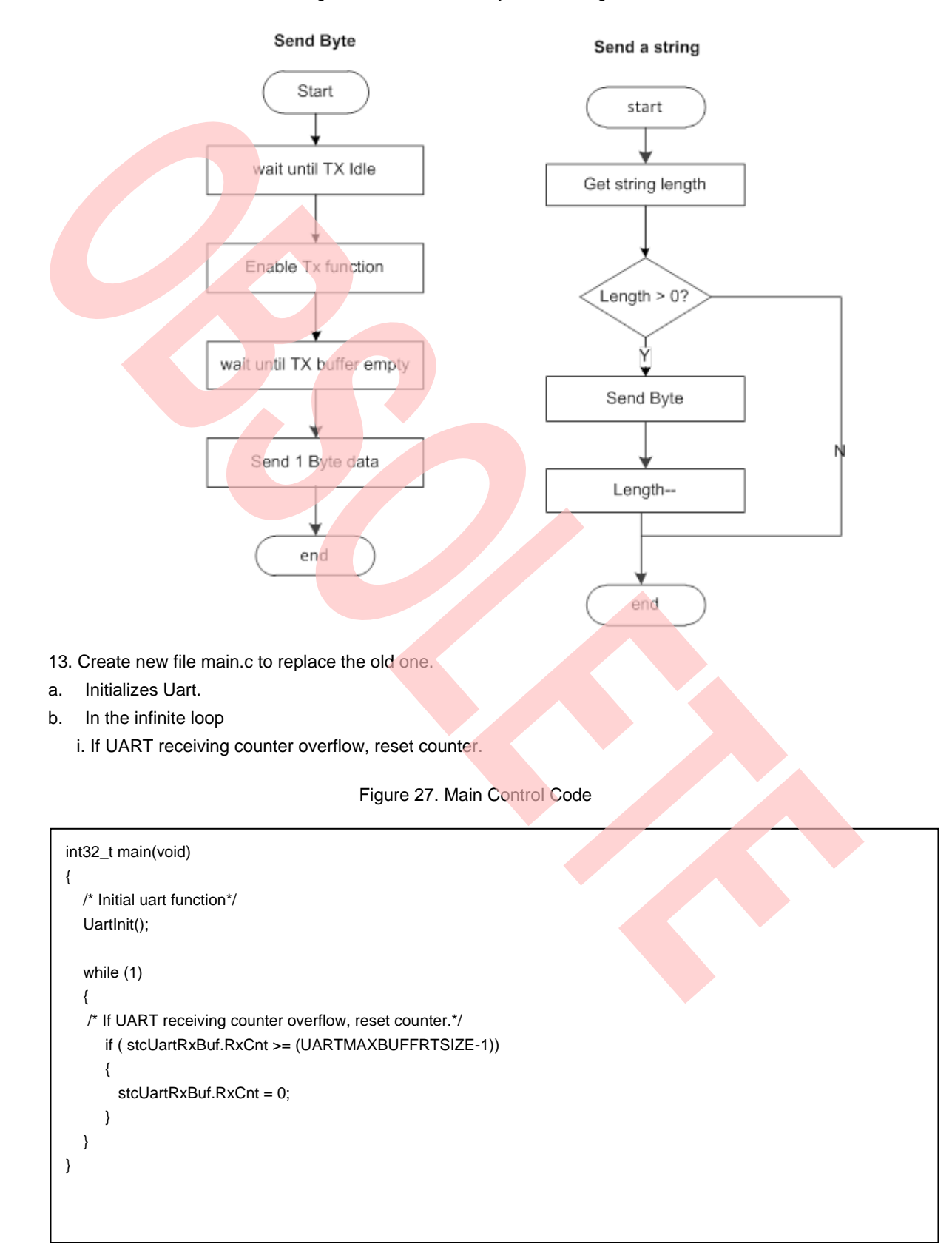

#### Figure 26. UART Send Byte and String Flow

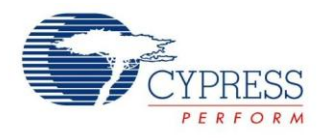

- 14. Connect CMSIS-DAP interface with PC to debug
- 15. Rebuild all.
	- a. Click "**Project**"
	- b. Select "**Rebuild All**"

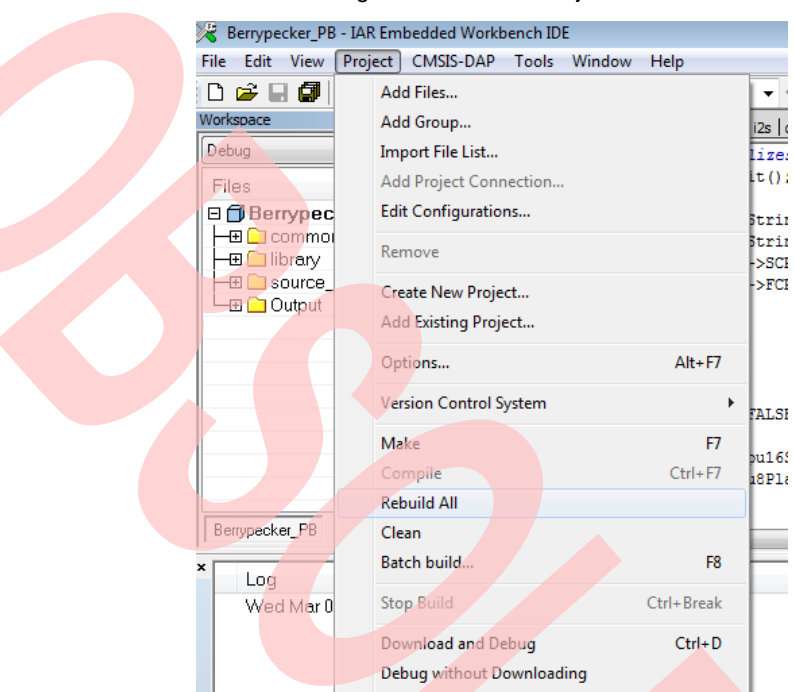

Figure 28. Rebuild Project

- 16. Download and debug
	- a. Click "**Project**"
	- b. Select "**Download and Debug**

#### Figure 29. Download and Debug

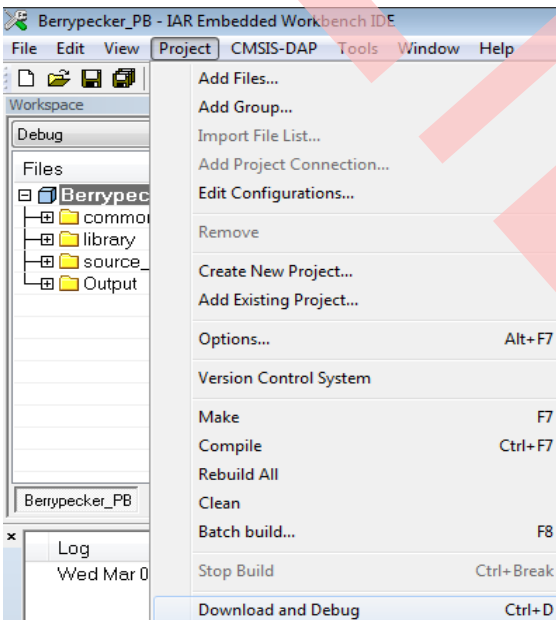

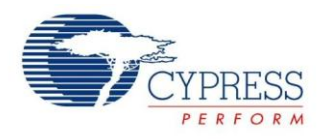

- 17. Open Cypress Serial Port Viewer and Terminal through icon in task menu or desktop shortcut Figure 30. Cypress Serial Port Viewer and Terminal Spansion Serial Port Viewer and Terminal - (1) b U Customize... 18. Select the virtual COM of CMSIS-DAP
	- Figure 31. CMSIS-DAP Cypress Virtual Communications Port

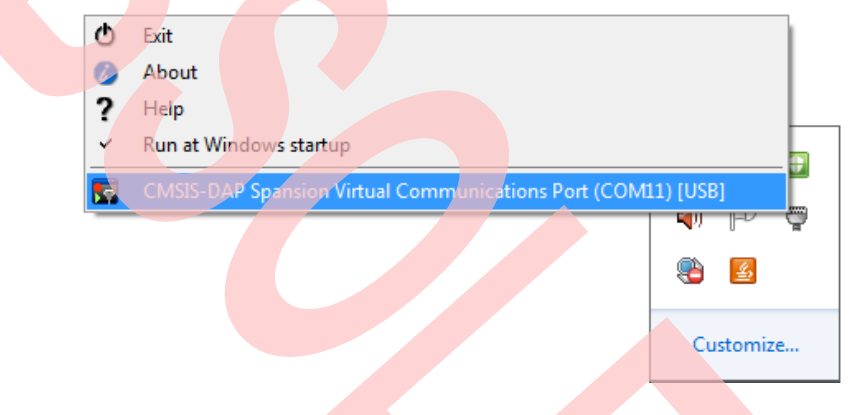

- 19. Select the baud rate "115200", and Click the "disconnect" above the green arrow to connect
- 20. Click Cypress Serial Port Viewer and Terminal; press any key of PC Key Board, and check it Figure 32. Cypress Serial Port Viewer and Terminal Display

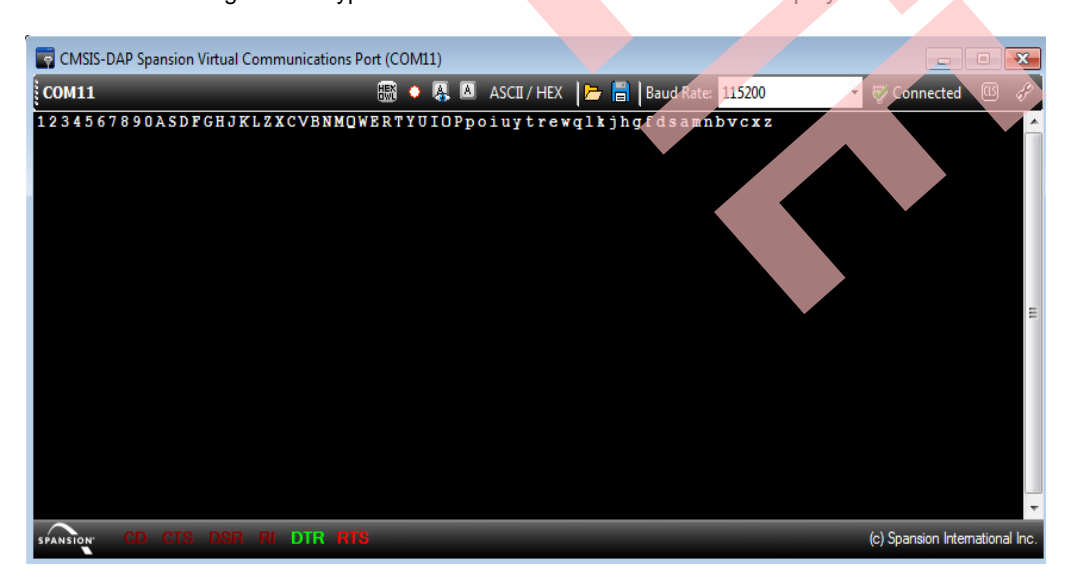

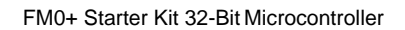

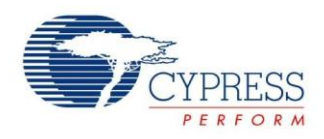

#### <span id="page-25-0"></span>**6.3 Measure the Potentiometer Analog Voltage**

#### **6.3.1 Lab Objective**

- 1. Familiar with FM0+ 12-bit A/D controller and the corresponding register.
- 2. Master the ADC driver function about FM0+ PDL.

#### **6.3.2 Lab Content**

Use ADC to measure potentiometer analog input voltage and then send sample value to display on Cypress Serial Port Viewer and Terminal.

#### **6.3.3 Preliminary Knowledge**

- 1. Master the basic process of coding and debugging the program in the IAR integration development environment.
- 2. Understand FM0+ Peripheral Library framework.
- 3. Familiar with A/D interface and principle.

#### **6.3.4 Preparation of Lab Equipment and Tools**

- 4. Hardware
	- a. Mini USB cable
	- b. [SK-FM0-100L-S6E1B8](https://www.application-datasheet.com/) board
	- c. PC
- 5. Software
	- a. IAR
	- b. Cypress Serial Port Viewer and Terminal

#### **6.3.5 Lab Principle and Instructions**

1. The 12-bit A/D converter is a function that converts analog input voltages into 12-bit digital values using a type of the RC Successive Approximation Register.

Features of 12-bit A/D converter:

- 12-bit resolution
- **Example 20 Converter using a type of RC Successive Approximation Register with sample and hold circuits**
- Two sampling times selectable for each input channel
- Two conversion mode: scan conversion and Priority conversion
- **EXECUTE:** FIFO function
- Changeable A/D conversion data placement
- The A/D conversion result comparison function is available.
- Range comparison function
- DMA transfer triggered by an interrupt request

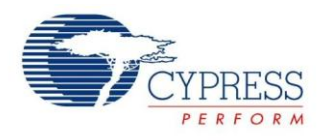

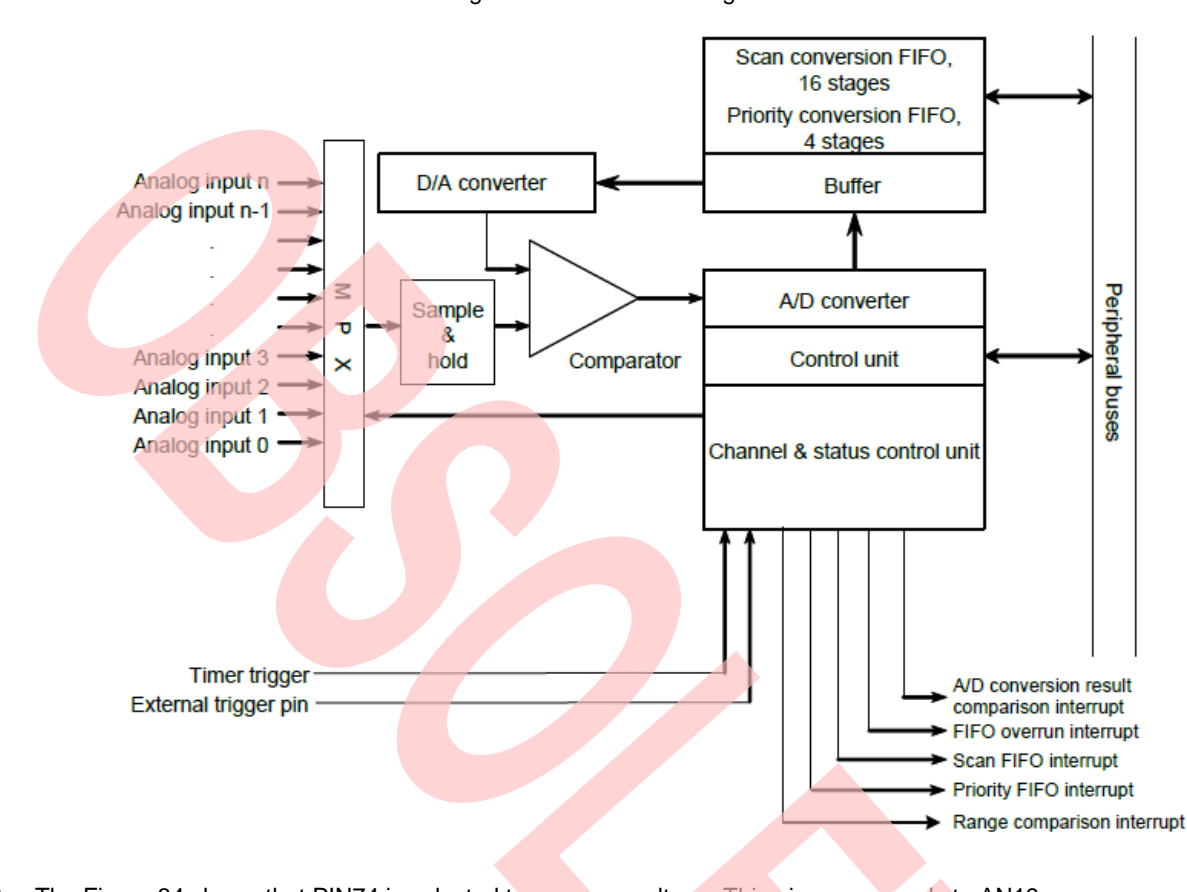

<span id="page-26-0"></span>2. The [Figure 33 s](#page-26-0)hows 12-bit A/D converter block diagram

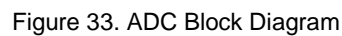

<span id="page-26-1"></span>3. The [Figure 34 s](#page-26-1)hows that PIN74 is selected to measure voltage. This pin corresponds to AN19. Figure 34. Potentiometer Circuit

> Protentiometer 3V3 R<sub>P1</sub> R51 510R 3 U103 C46 0.1uF PN74

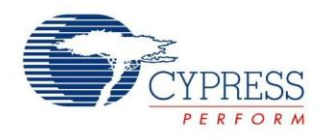

#### **6.3.6 Lab Step**

- 1. Open the project based on the last lab.
- 2. Edit file pdl\_user.h below to activate PDL resource and interrupt.

Figure 35. Activate Requested ADC Channels

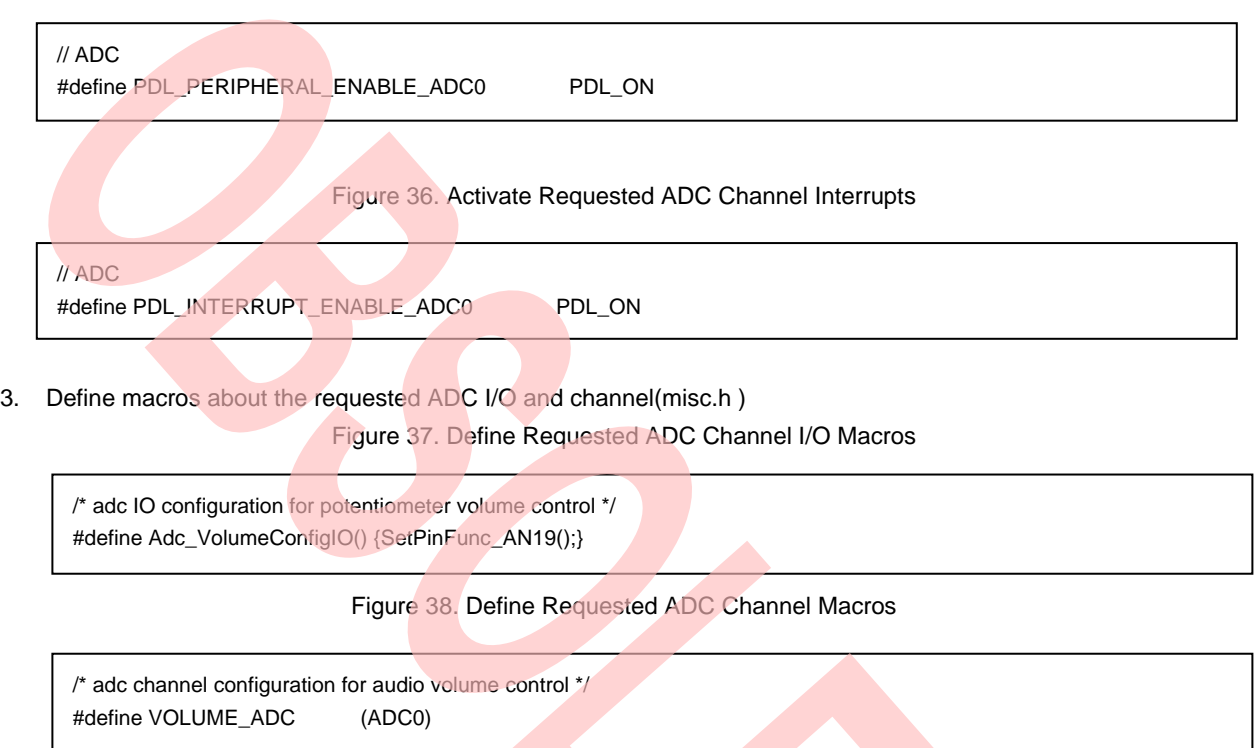

4. Code ADC initialization and interrupt function (misc.c and misc.h). The flow chart is as below

#### Figure 39. ADC Initialization and Interrupt Flow

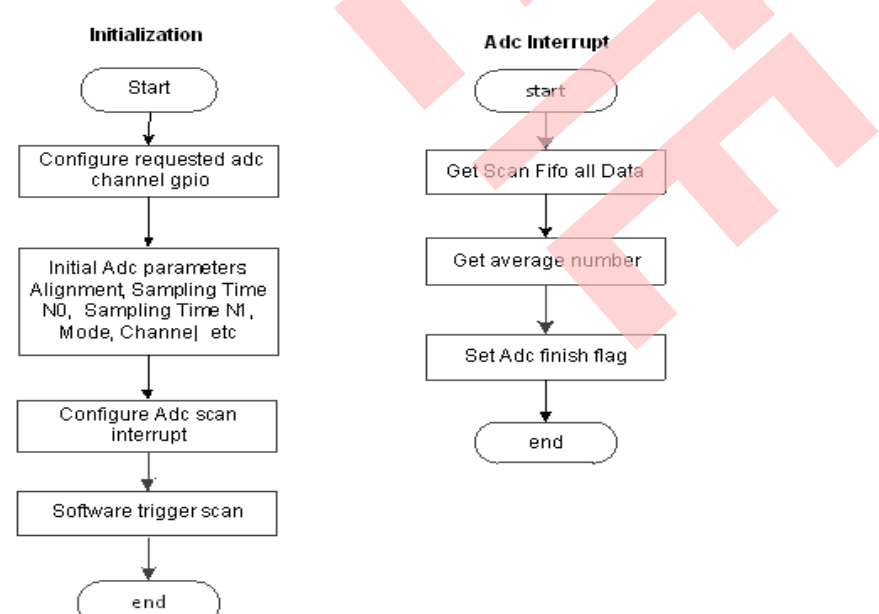

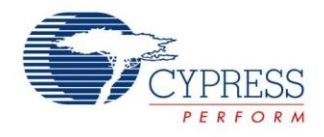

- 5. Create new file main.c to replace the old one.
	- a. Initializes the System tick counter.
	- b. Initializes the ADC to measure voltage.
	- c. Initializes the UART channel 0
	- d. In the infinite loop
		- i. Get ADC sample value
		- ii. Send data by UART Channel 0

```
iii. If UART buffer counter overflow, clear counter.
```

```
Figure 40. Main Control Code
```
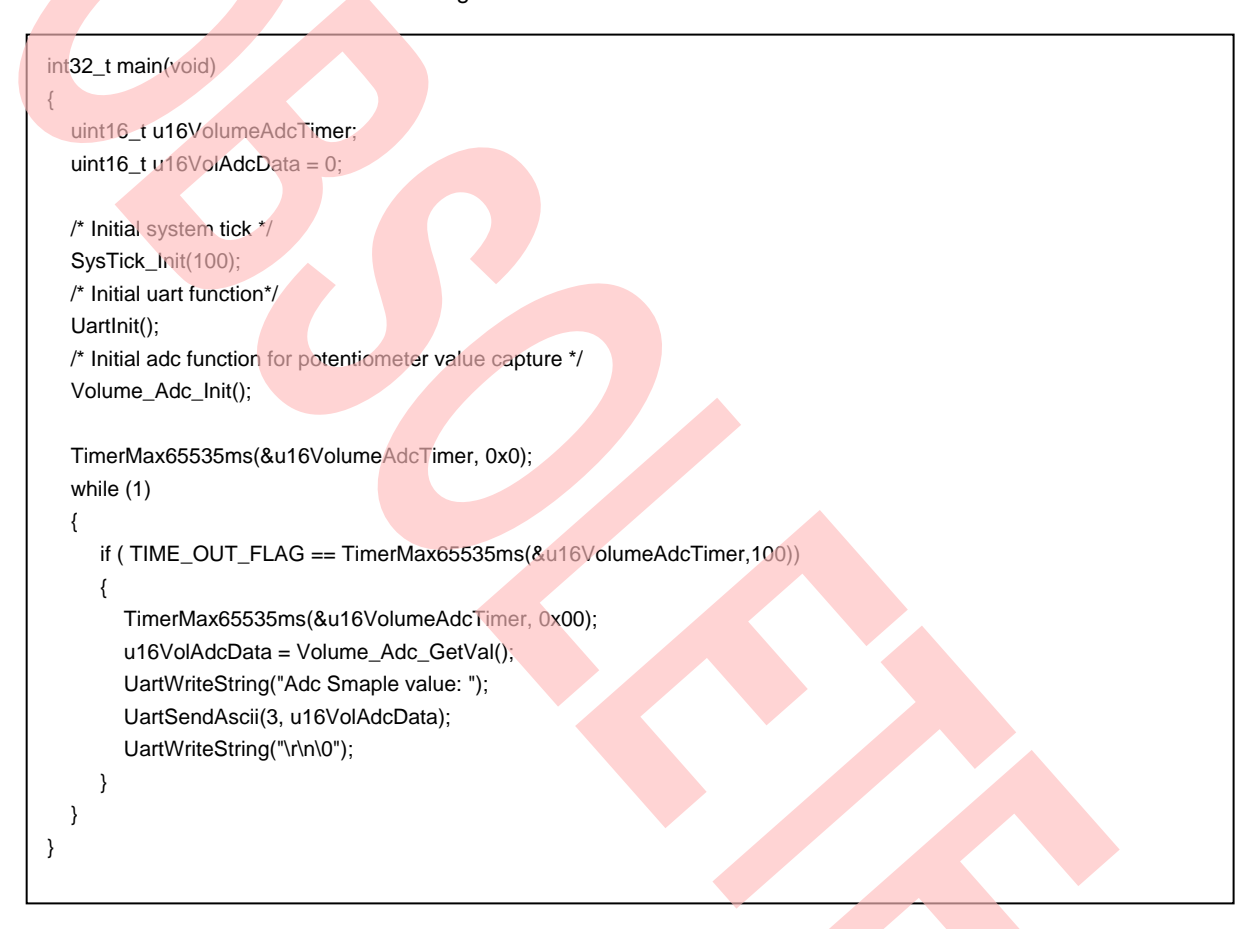

6. Connect CMSIS-DAP interface with PC to debug

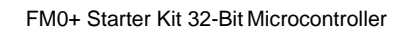

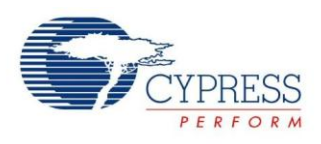

- 7. Rebuild all.
	- a. Click "**Project**"
	- b. Select "**Rebuild All**"

Figure 41. Rebuild Project

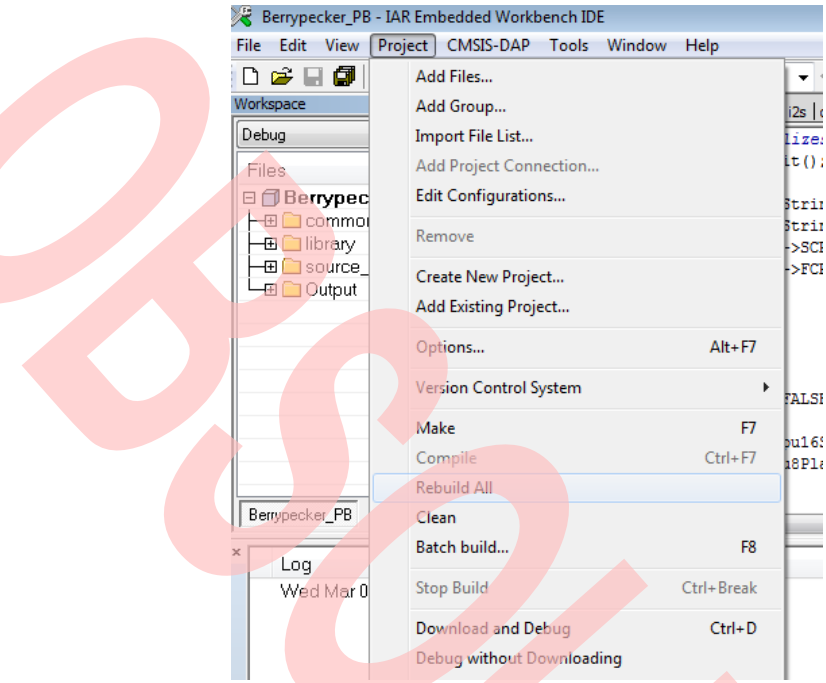

- 8. Download and debug
	- a. Click "**Project**"
	- b. Select "**Download and Debug**"

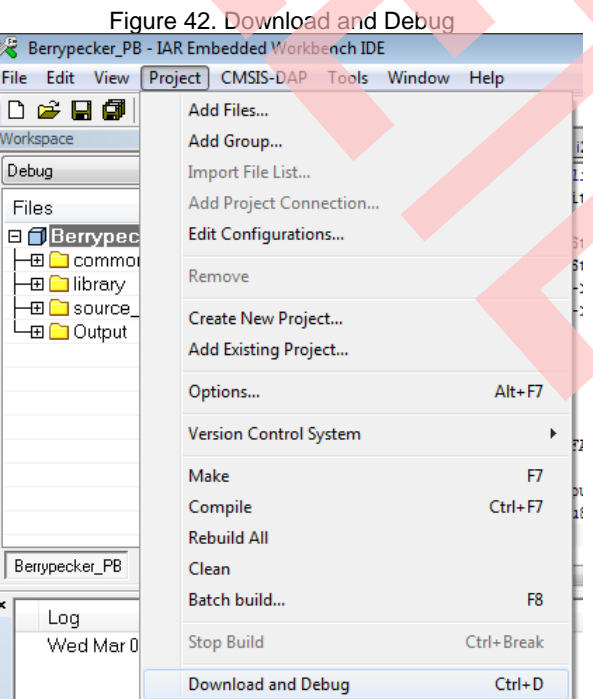

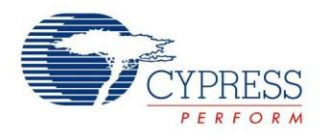

Figure 43. Cypress Serial Port Viewer and Terminal Spansion Serial Port Viewer and Terminal - 10 ID ₩ Customize... 10. Select the virtual COM of CMSIS-DAP Figure 44. CMSIS-DAP Cypress Virtual Communications Port  $\circ$ Exit About Ø 7 Help Run at Windows startup SIS-DAP Spansion Virtual Communications Port (COM11) [USB] Customize...

9. Open Cypress Serial Port Viewer and Terminal through icon in task menu or desktop shortcut

11. Select the baud rate "115200", and Click the "**disconnect**" above the green arrow to connect Figure 45. Virtual Communications Port Display

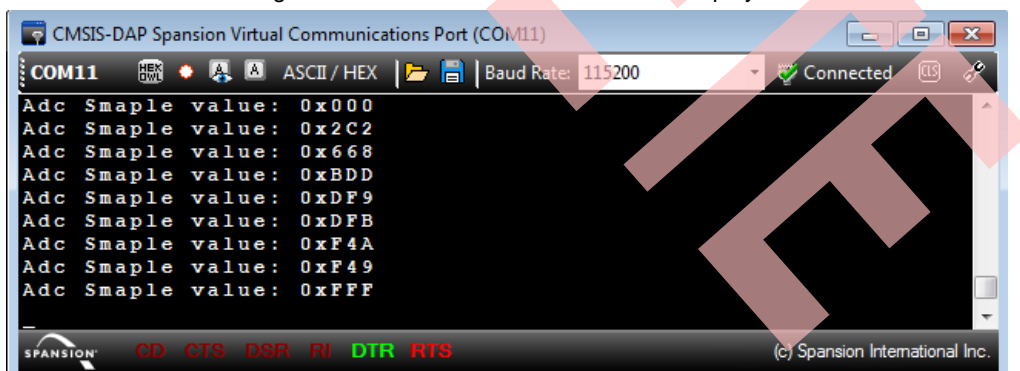

12. Check the output in Cypress Serial Port Viewer and Terminal; see if the value is equal to DC power display

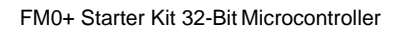

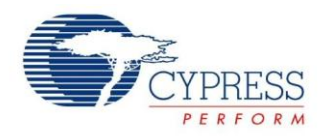

### <span id="page-31-0"></span>**6.4 Measure Acceleration with KXCJK-1013 Accelerometer**

#### **6.4.1 Lab Objective**

- 1. Understand multi-function serial interface module.
- 2. Study I2C communication and program
- 3. Master the I2C driver function about FM0+ PDL.

#### **6.4.2 Lab Content**

Use KXCJK-1013 accelerometer to accelerate and then send value to display on Cypress Serial Port Viewer and Terminal.

#### **6.4.3 Preliminary Knowledge**

- 1. Master the basic process of coding and debugging the program in the IAR integration development environment.
- 2. Understand FM0+ Peripheral Library framework.
- 3. Understand the I2C bus protocol.

#### **6.4.4 Preparation of Lab Equipment and Tools**

- 1. Hardware
	- a. Mini USB cable
	- b. [SK-FM0-100L-S6E1B8](https://www.application-datasheet.com/) board
	- c. PC
- 2. Software
	- a. IAR
	- b. Cypress Serial Port Viewer and Terminal

#### **6.4.5 Lab Principle and Instructions**

1. The KXCJK is a tri-axis  $\pm 2g$ ,  $\pm 4g$  or  $\pm 8g$  silicon micro-machined accelerometer. The sense element is fabricated using Kionix's proprietary plasma micromachining process technology. Acceleration sensing is based on the principle of a differential capacitance arising from acceleration-induced motion of the sense element, which further uses common mode cancellation to decrease errors from process variation, temperature, and environmental stress.

The Kionix KXCJK digital accelerometer has the ability to communicate on the I2C digital serial interface bus. This allows for easy system integration by eliminating analog-to-digital converter requirements and by providing direct communication with system micro-controllers.

2. I2C is a two-wire serial interface that contains a Serial Clock (SCL) line and a Serial Data (SDA) line. SCL is a serial clock that is provided by the Master, but can be held low by any Slave device, putting the Master into a wait condition. SDA is a bi-directional line used to transmit and receive data to and from the interface. Data is transmitted MSB (Most Significant Bit) first in 8-bit per byte format, and the number of bytes transmitted per transfer is unlimited. The I2C bus is considered free when both lines are high. The I2C interface is compliant with high-speed mode, fast mode and standard mode I2C standards

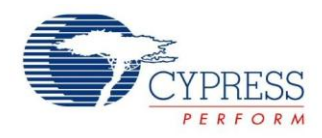

#### 3. KXCJK I2C Data Transfer Sequences

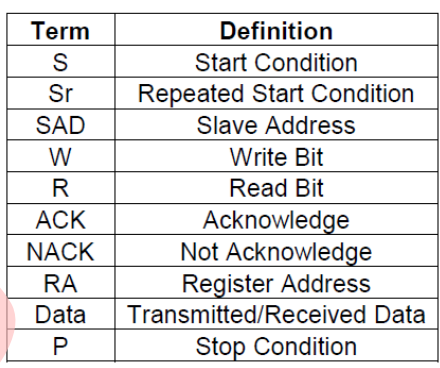

Figure 46. I2C Terms

Figure 47. KXCJK I2C Data Transfer Sequences

Sequence 1. The Master is writing one byte to the Slave.

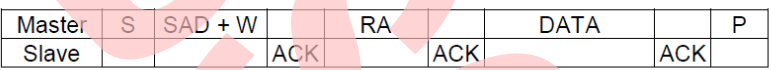

Sequence 2. The Master is writing multiple bytes to the Slave.

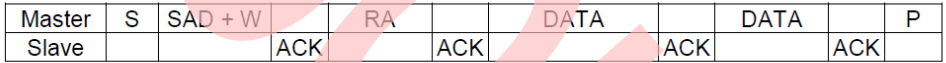

Sequence 3. The Master is receiving one byte of data from the Slave.

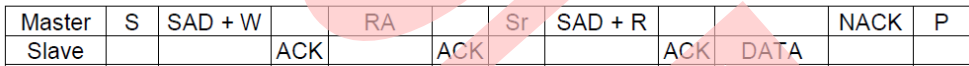

Sequence 4. The Master is receiving multiple bytes of data from the Slave

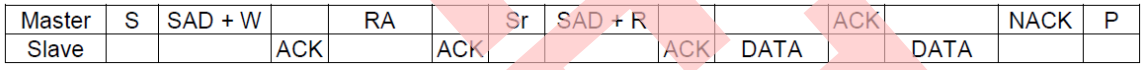

4. The Figure 6 41 shows that SOT2\_2 and SCK2\_2 are selected to communicate between FM0+ MCU and KXCJK-1013. The KXCJK's Slave Address is comprised of a programmable part and a fixed part, which allows for connection of multiple KXCJK's to the same I2C bus. The Slave Address associated with the KXCJK is 000111X, where the programmable bit, X, is determined by the assignment of ADDR (pin 7) to GND or IO\_Vdd. So the Slave Address associated with the KXCJK is 0001110.

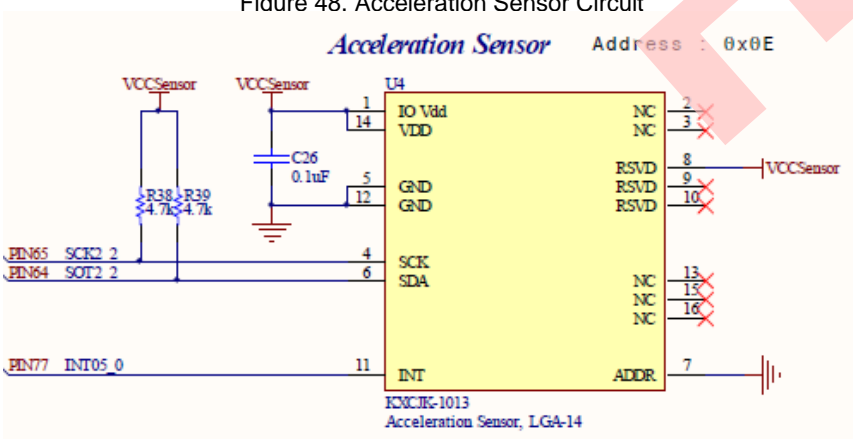

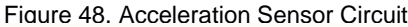

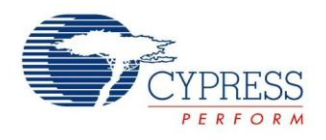

#### **6.4.6 Lab Step**

- 1. Open the project based on the last lab.
- 2. Edit file pdl\_user.h to activate PDL resource and deactivate interrupt

Figure 49. Activate Requested I2C Channels

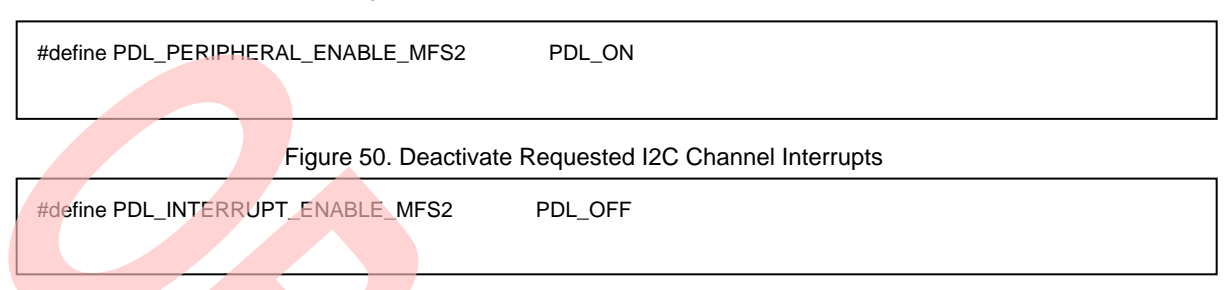

- 3. Create new files acc\_i2c.c and acc\_i2c.h; add the files to the project.
- 4. Define macros about the requested ADC I/O, channel and speed (acc\_i2c.h).

Figure 51.Define Requested I2C Channel I/O Macros

#define Acc\_ConfigI2cIO() {SetPinFunc\_SOT2\_2();SetPinFunc\_SCK2\_2();}

Figure 52. Define Requested I2C Channel Macros

/\* Mfs channel configuration \*/ #define ACC\_I2C\_CH (I2C2)

/\* Mfs channel configuration \*/ #define ACC\_I2C\_CH (I2C2)

5. Code I2C initialization function and Read/Write function (acc\_i2c.c). The flow chart is as below.

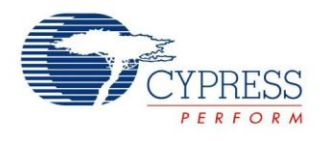

#### Figure 54. Accelerator I2C Initialization Flow

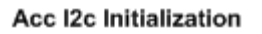

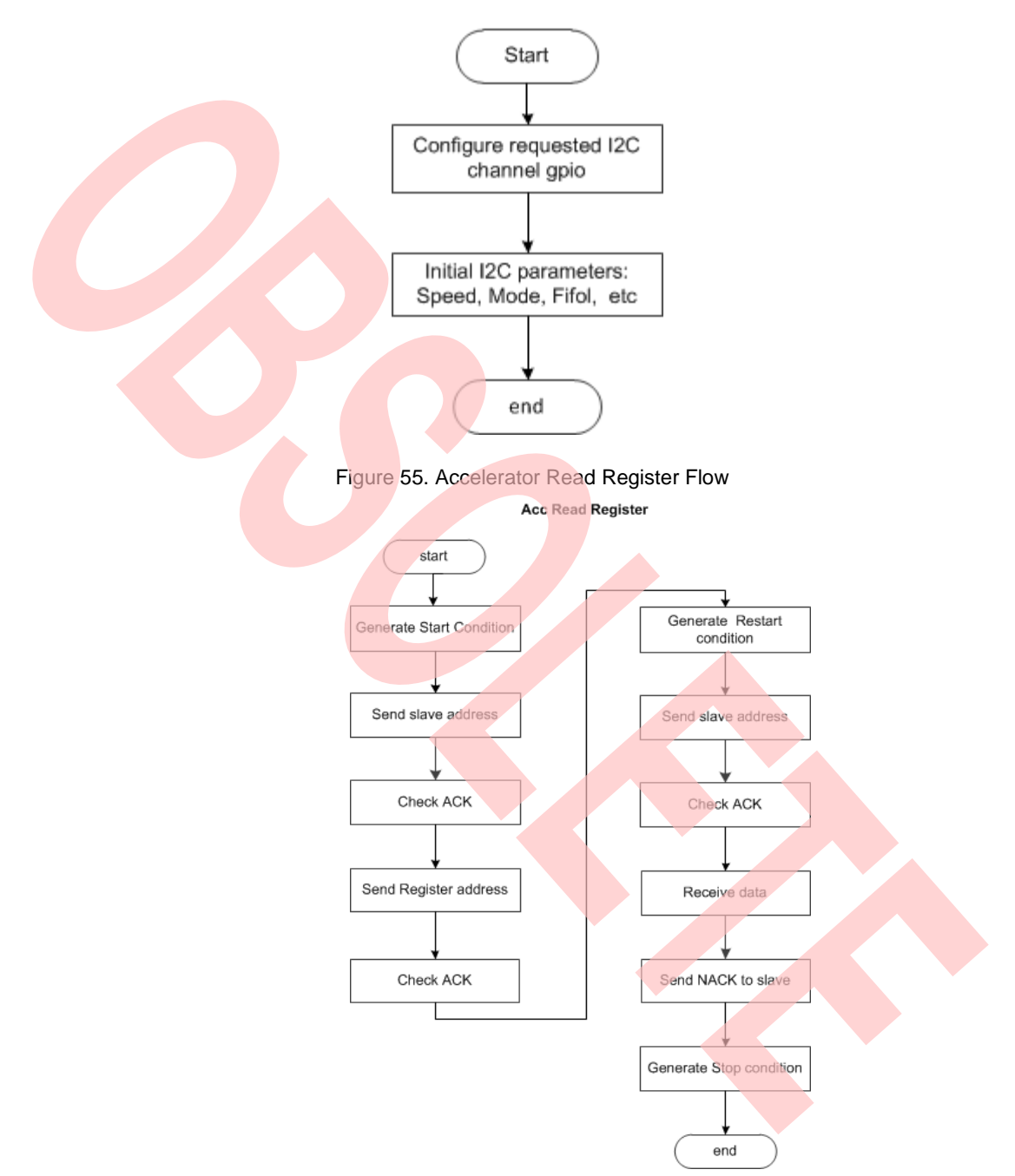

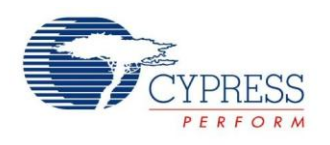

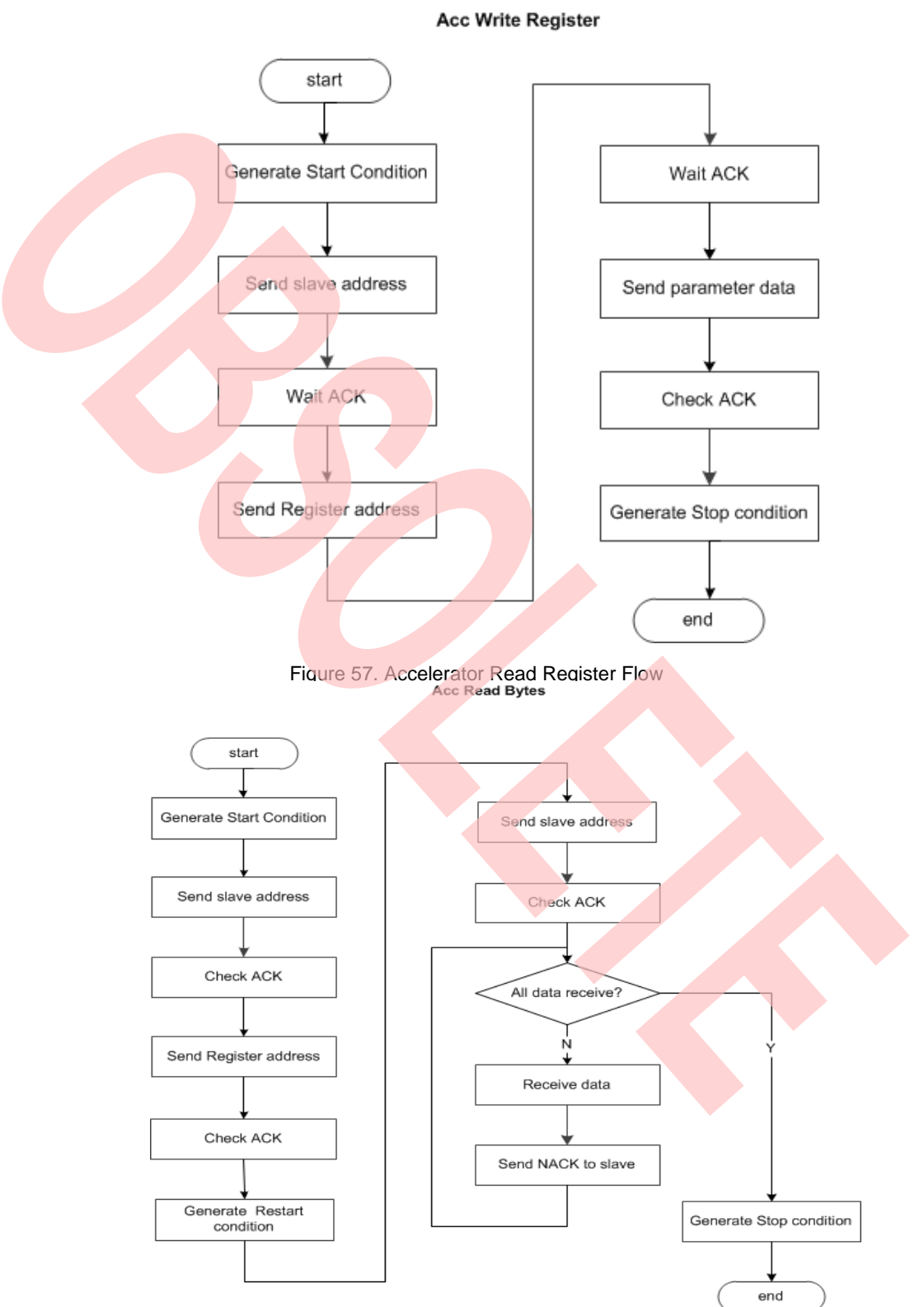

#### Figure 56.Accelerator Write Register Flow

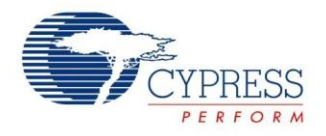

6. Create new files acc\_kxcjk1013.c and acc\_kxcjk1013.h; add the files to the project.

Acc Kxcjk1013 Init

7. Code acc\_kxcjk1013 initialization function and Read registers function (acc\_i2c.c). The flow chart is as below

Figure 58.Accelerator Initialization and Reading 3 Axis Registers Flow

Acc\_Read3AxisData start start Initialize acc I2C Read 3 axis registers verify proper integrated Read Ok? circuit Configure Kxcjk1013 Convert to acceleration parameter: Configure interrupt paramters end end

- 8. Create new file main.c to replace the old one.
	- a. Initializes the System tick counter.
	- b. Initializes the UART channel 0
	- c. Initializes the Kxcjk1013 to measure acceleration.
	- d. In the infinite loop
		- i. Read Kxcjk1013 data
		- ii. Convert data to acceleration.
		- iii. Send to PC

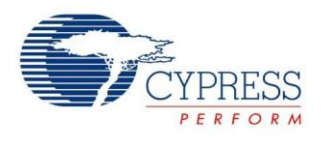

```
int32_t main(void)
{ 
   uint16_t AccSensorTimer;
   stc_acc_axis_value_t stcAccVal = {0};
  uint8_t u8Str[3][10] = {0}; /* Initial system tick */
   SysTick_Init(100);
   /* Initial uart*/
  UartInit();
   /* Initial Kxcjk1013 */
  if(Ok != Acc_Kxcjk1013_Init()) {
      while(1);
   } 
   /*Reset time counter*/
   TimerMax65535ms(&AccSensorTimer, 0x0);
   while (1)
   {
      if ( TIME_OUT_FLAG == TimerMax65535ms(&AccSensorTimer,100))
      {
        TimerMax65535ms(&AccSensorTimer, 0x00);
       Acc_Read3AxisData(&stcAccVal);
       Float2Char(u8Str[0], stcAccVal.f32X, 1, 3);
       Float2Char(u8Str[1], stcAccVal.f32Y, 1, 3);
        Float2Char(u8Str[2], stcAccVal.f32Z, 1, 3);
        UartWriteString(" X axis is: ");
        UartWriteString(u8Str[0]);
       UartWriteString(" Y axis is: ");
        UartWriteString(u8Str[1]);
        UartWriteString(" Z axis is: ");
        UartWriteString(u8Str[2]);
       UartWriteString("\r\n\0");
      }
   }
}
```
#### Figure 59. Main Control Code

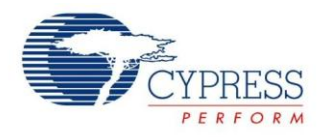

- 9. Connect CMSIS-DAP interface with PC to debug
- 10. Rebuild all.
	- a. Click "**Project**"
	- b. Select "**Rebuild All**"

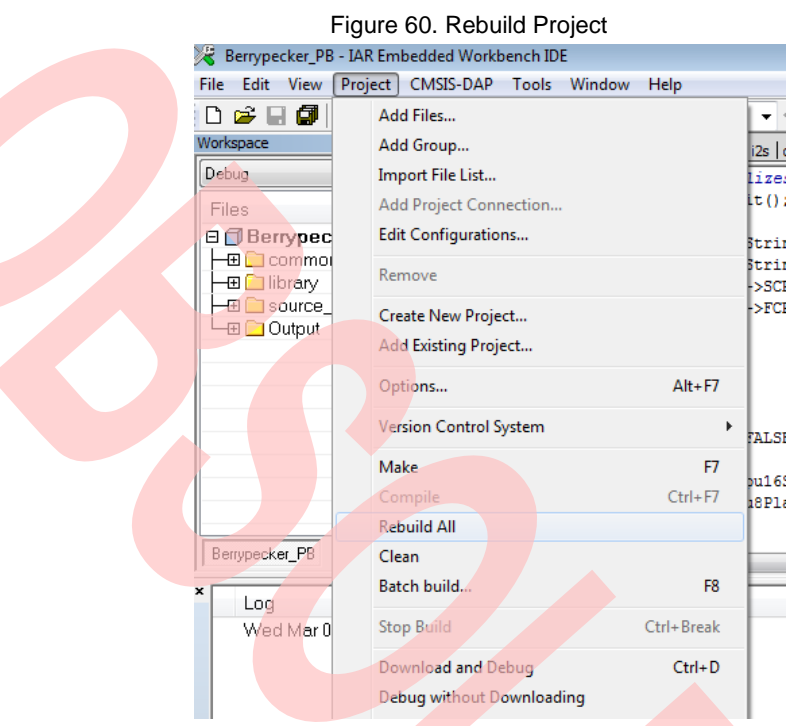

- 11. Download and debug
	- a. Click "Project"
	- b. Select "Download and Debug"

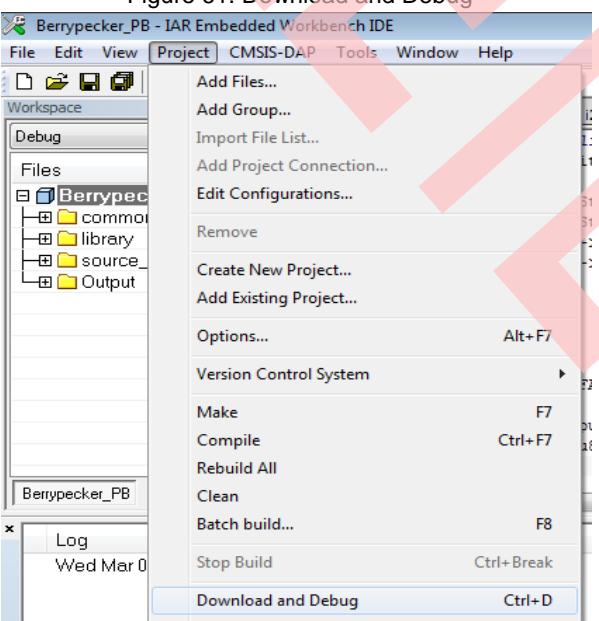

#### Figure 61. Download and Debug

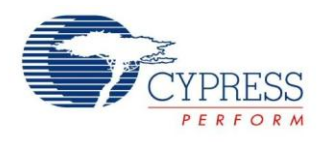

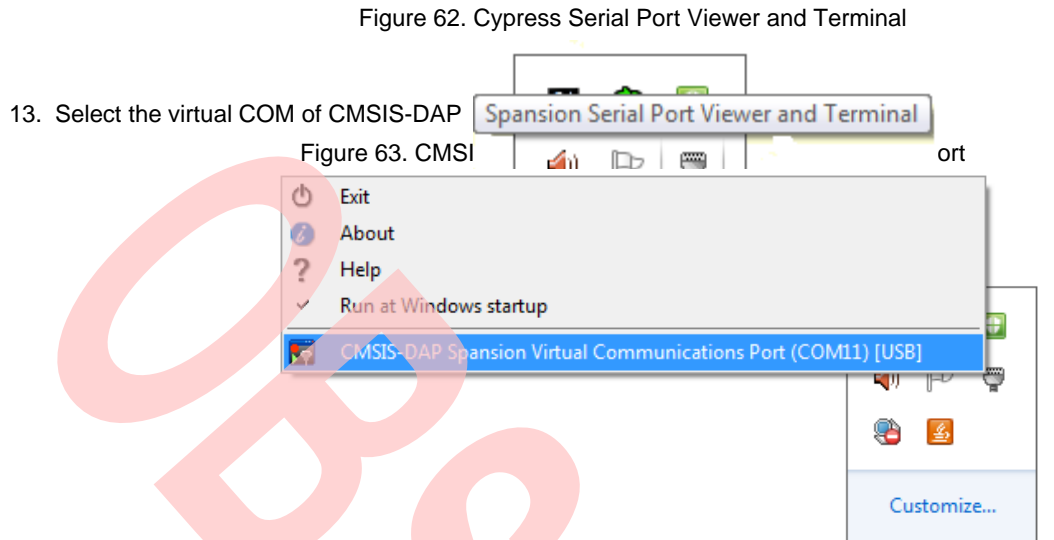

12. Open Cypress Serial Port Viewer and Terminal through icon in task menu or desktop shortcut

- 
- 14. Select the baud rate "115200", and Click the "disconnect" above the green arrow to connect Figure 64. Virtual Communications Port Display

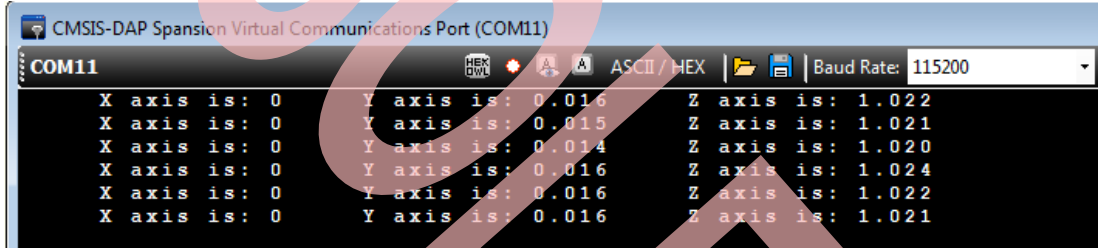

15. Check the output in Cypress Serial Port Viewer and Terminal; see if the value is right

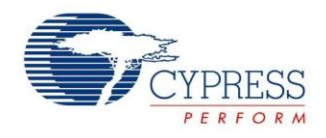

#### <span id="page-40-0"></span>**6.5 Read/Write SD card**

#### **6.5.1 Lab Objective**

- 1. Understand multi-function serial interface module.
- 2. Study SPI communication and program.
- 3. Master the I2C driver function about FM0+ PDL.
- 4. Understand SD card driver.
- 5. Understand FatFs function.

#### **6.5.2 Lab Content**

Create test.txt in SD memory card; write some characters into test.txt; and then compare.

#### **6.5.3 Preliminary Knowledge**

- 1. Master the basic process of coding and debugging the program in the IAR integration development environment.
- 2. Understand FM0+ Peripheral Library framework.
- 3. Understand the SPI bus protocol.
- 4. Understand SD card protocol (SPI mode).

#### **6.5.4 Preparation of Lab Equipment and Tools**

- 1. Hardware
	- a. Mini USB cable
	- b. [SK-FM0-100L-S6E1B8](https://www.application-datasheet.com/) board
	- c. PC
	- d. SD Memory Card
- 2. Software
	- a. IAR
	- b. Cypress Serial Port Viewer and Terminal

#### **6.5.5 Lab Principle and Instructions**

1. FatFs is a generic FAT file system module for small embedded systems. The FatFs is written in compliance with ANSI C and completely separated from the disk I/O layer. Therefore it is independent of hardware architecture. Petit FatFs module is also available here.

Features:

- Windows compatible FAT file system.
- Platform independent, Easy to port
- Very small footprint for code and work area
- **Narious configuration options:**
- **Multiple volumes (physical drives and partitions)**
- Multiple ANSI/OEM code pages including DBCS.
- **Long file name supported in ANSI/OEM or Unicode.**

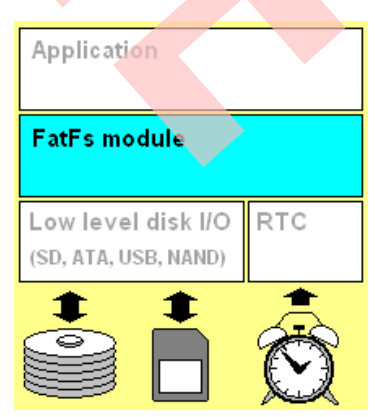

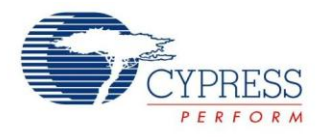

- RTOS support.
- Multiple sector sizes supported
- Read-only, minimized API, I/O buffer and etc

The picture shown below is a typical configuration of the embedded system with FatFS module.

Figure 65. Typical configuration of FatFS module

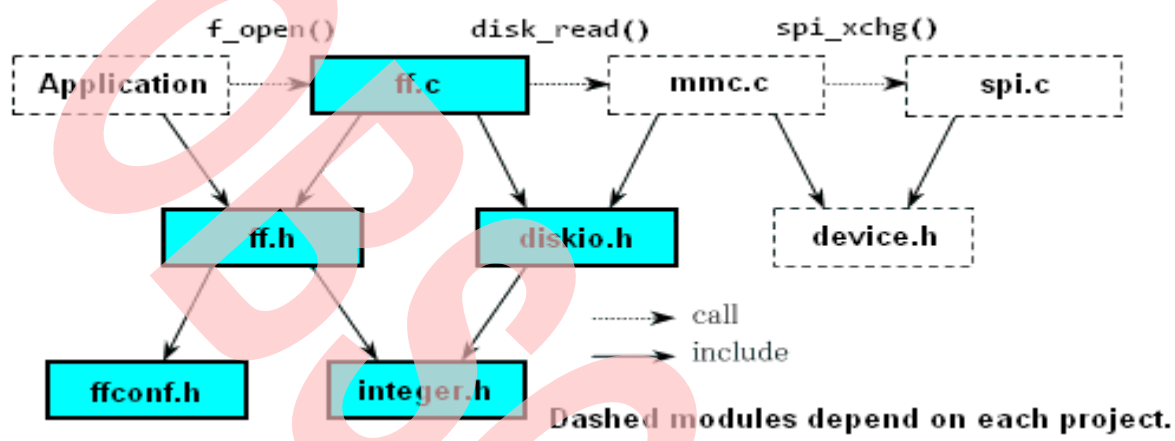

2. Disk I/O Interface:

Since the FatFs module is completely separated from disk I/O layer, it requires following functions to access the physical media. When OS related feature is enabled, it will require process/memory functions in addition. However the low level disk I/O module is not a part of FatFs module, so that it must be provided by user.

- 3. As Berrypecker doesn't have the specified SDIO interface, choose the SPI mode to drive the SD card. It contains data read and write access on SD card. It will supply the user three functions, including SD card initialization, SD card read and SD card write.
- 4. The PDL middleware of FM0+ PDL implements the middleware SD card driver(SPI mode), so you only need to modify the requested SPI channel
- 5. The Figure 6 59 shows that SOT4\_2, SIN4\_2 and SCK2\_2 are selected as SPI interface to communicate between FM0+ MCU and SD card. P04 is selected as CS signal

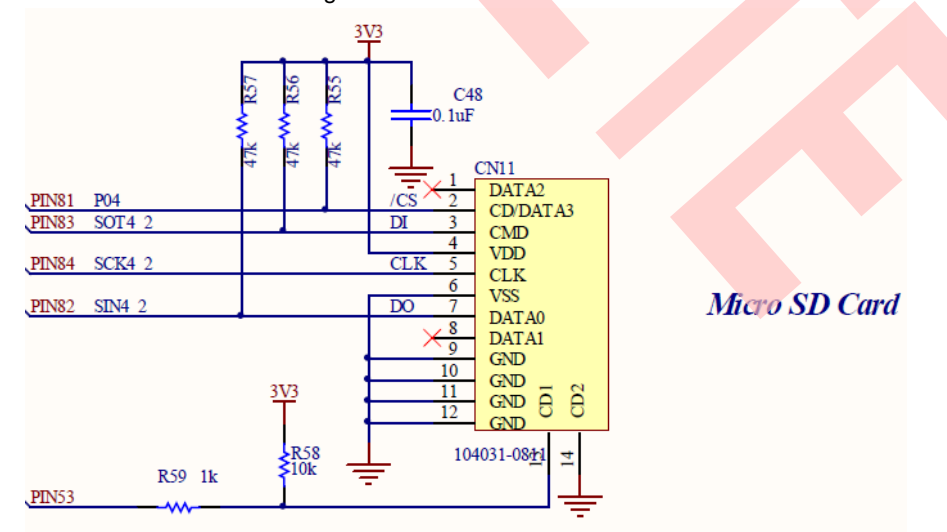

#### Figure 66. Micro SD Card Circuit

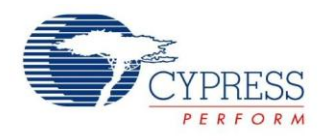

#### **6.5.6 Lab Step**

- 1. Insert SD memory card into CN11.
- 2. Open the project based on the last lab.
- 3. Edit file pdl\_user.h to activate PDL resource and interrupt

Figure 67.Activate Requested SPI Channels

Figure 68. Activate Requested SPI Channel Interrupts #define PDL\_PERIPHERAL\_ENABLE\_MFS4 PDL\_ON #define PDL\_INTERRUPT\_ENABLE\_MFS4 PDL\_ON

4. Define macros about the requested SPI I/O, CS pin, and channel (sdcard spi.h ).

Figure 69. Define Requested SPI Channel I/O Macros

```
/* Mfs pin reallocation */
#define Mfs_SdcSpiConfigIO() {bFM0P_GPIO_PFR0_P05 = 1;bFM0P_GPIO_ADE_AN20 = 0;\
                   FMOP_GPIO\rightarrow EPFR08_f.SIN4S = 3; bFM0P_GPIO_PFR0_P06 = 1;bFM0P_GPIO_ADE_AN21 = 0;\
                   FM0P_GPIO->EPFR08_f.SOT4B = 3;\
                   bFM0P_GPIO_PFR0_P07 = 1; bFM0P_GPIO_ADE_AN22 = 0; \n\langleFM0P_GPIO->EPFRO8_f.SCK4B = 3; Gpio1pin_InitOut(GPIO1PIN_P04,Gpio1pin_InitVal(1u));}
```
Figure 70. Define Requested SPI Channel Macros

/\* Mfs channel configuration \*/ #define SDC\_SPI CSIO4

Figure 71. Define Requested CS Pin Operation Macros

#define Mfs\_SpiCSLow() {Gpio1pin\_Put( GPIO1PIN\_P04, 0u);} #define Mfs\_SpiCSHigh() {Gpio1pin\_Put( GPIO1PIN\_P04, 1u);}

- 5. Create new file main.c to replace the old one.
	- a. Initializes the UART channel 0
	- b. In the infinite loop
		- i. If "Enter" key is pressed, the test starts.
		- ii. Mount SD Card
		- iii. Open file test.txt; if this file does not exist, create it
		- iv. Write data (dec 0,1,2,3,4,5,6,7,8,9) into test.txt
		- v. Read test.txt
		- vi. Compare data

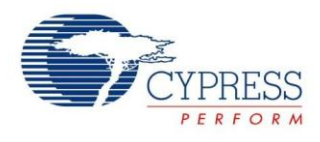

```
int32_t main(void)
{ 
   uint8_t i ;
  UINT btw = 10;
  UINT bw = 0;
   BYTE u8WriteBuf[10] = {0,1,2,3,4,5,6,7,8,9};
  BYTE u8ReadBuf[10] = \{0\}; FATFS FatFs;
  FIL file;
  FRESULT fr;
  UINT u16ReadOutLen = 0;
   /* Initial uart*/
  UartInit();
  UartWriteString("* Verify insert SD Memory Card Insert. *\r\n");
  UartWriteString("* Press Enter Key to start test....... *\r\n");
   while (1)
   { 
      if( FALSE == stcUartRxBuf.RxFlg)
     {
        continue;
     }
    /* Register work area to the default drive */
    fr = f_mount(&FatFs, "", 0);if (FR_OK != fr) {
       UartWriteString("* Fail to mount Micro SD Card.... *\r\n");
        break;
     }
     /* Open a wav file */
     fr = f_open(&file, "0:test.txt", FA_CREATE_ALWAYS | FA_WRITE | FA_READ);
    if (FR_OK != fr) {
       UartWriteString("* Fail to open Micro SD Card .... *\r\n");
        f_mount(NULL, "", 0);
        break;
     }
     fr = f_write(&file, u8WriteBuf, btw, &bw);
     if (FR_OK != fr) {
       UartWriteString("* Fail to write Micro SD Card ... *\r\n");
        f_close(&file); 
        f_mount(NULL, "", 0);
        break;
     }
```
Figure 72. Main Control Code

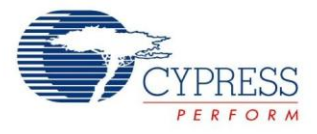

```
 else
     { 
       UartWriteString("* Success to write Micro SD Card . *\r\n");
        UartWriteString("* Write Data: ");
       for(i = 0; i < 10; i++)
        {
           UartWriteString(" ");
           UartSendByte(Dec2Ascii(u8WriteBuf[i]));
        } 
       UartWriteString(" *\r\n");
 }
    fr = f_Iseek(&file, 0);
    if (FR_OK!= fr)
\left\{ \begin{array}{c} \end{array} \right.UartWriteString("* Fail to Iseek.................... *\r\n");
        f_close(&file); 
        f_mount(NULL, "", 0);
        break;
     }
     /* Read data from wav file */
     fr = f_read (&file, &u8ReadBuf[0], 10, &u16ReadOutLen);
    if (FR_OK != fr) {
        f_close(&file); 
        f_mount(NULL, "", 0);
       UartWriteString("* Fail to read Micro SD Card .... *\r\n");
        break;
     }
     /* Close the file */
     f_close(&file);
     f_mount(NULL, "", 0);
     if(Ok != memcmp(u8ReadBuf, u8WriteBuf, 10))
     {
       UartWriteString("* Micro SD Card is error........ *\r\n");
        break;
     }
     else
     {
       UartWriteString("* Micro SD Card is OK............ *\r\n");
        UartWriteString("* Read Data: ");
       for(i = 0; i < 10; i++)
        {
           UartWriteString(" ");
           UartSendByte(Dec2Ascii(u8ReadBuf[i]));
        } 
       UartWriteString(" *\r\n");
        break;
     }
  }
```
}

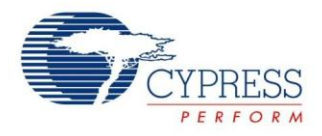

- 6. Connect CMSIS-DAP interface with PC to debug.
- 7. Rebuild all.
	- a. Click "**Project**"
	- b. Select "**Rebuild All**

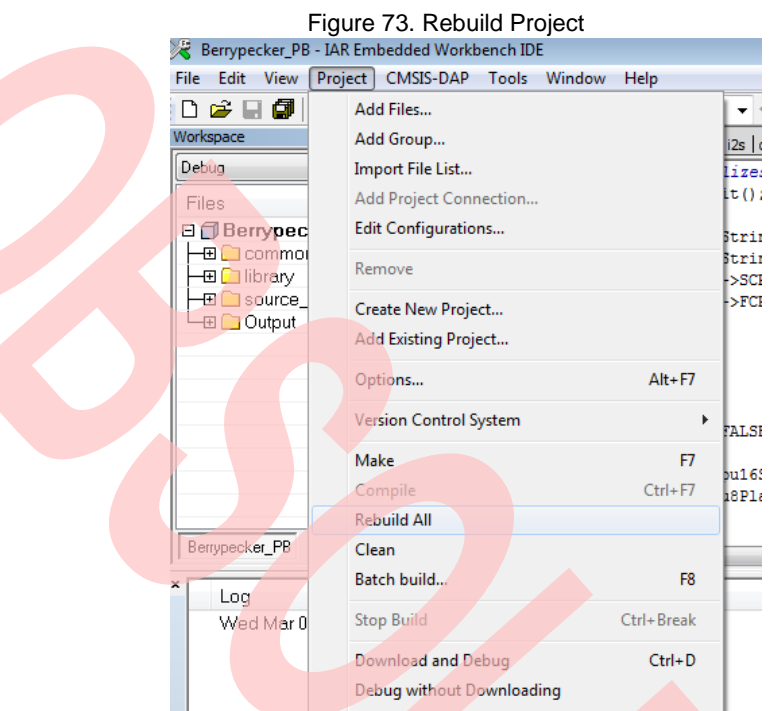

- 8. Download and debug
	- a. Click "**Project**"
	- b. Select "**Download and Debug**"

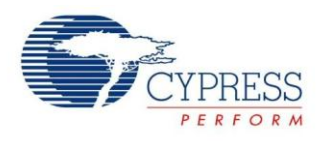

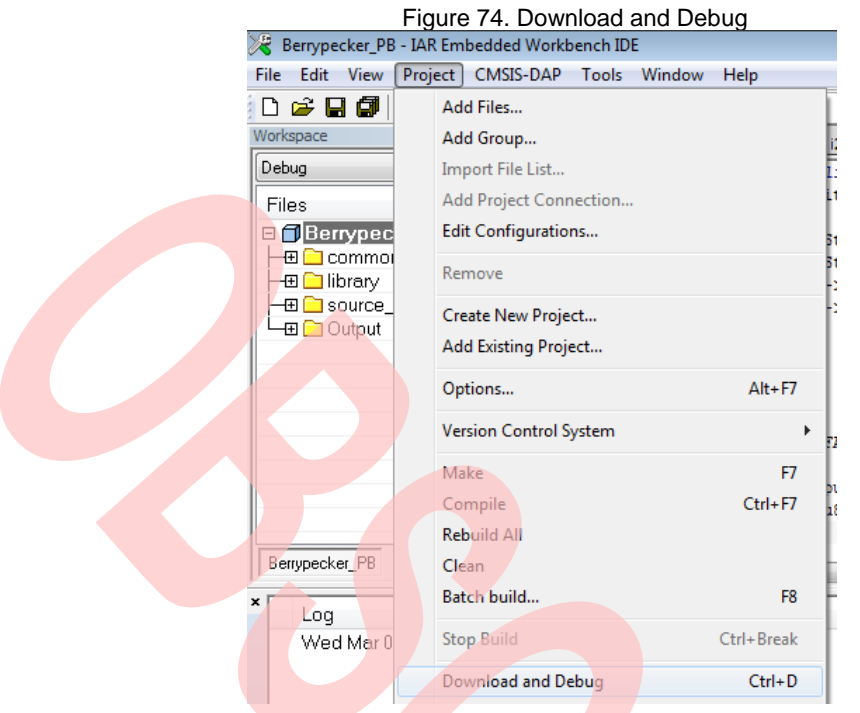

9. Open Cypress Serial Port Viewer and Terminal through icon in task menu or desktop shortcut Figure 75. Cypress Serial Port Viewer and Terminal

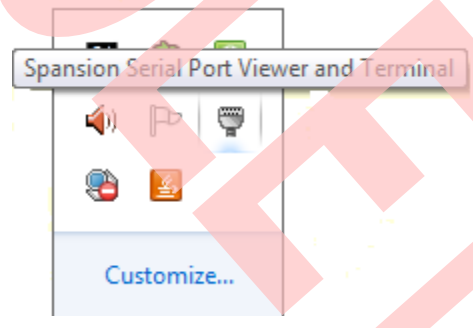

10. Select the virtual COM of CMSIS-DAP

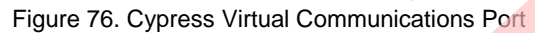

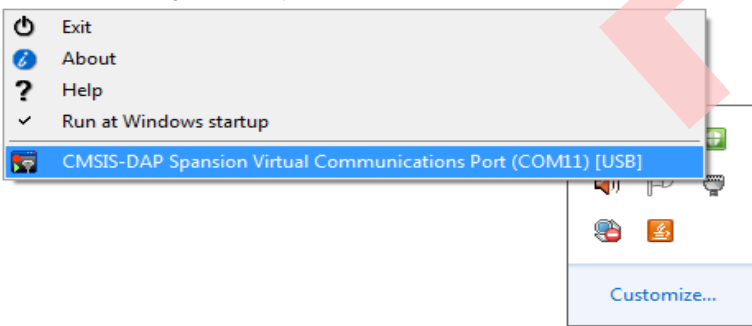

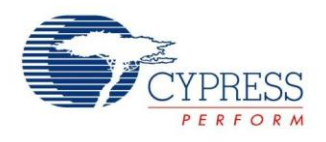

11. Select the baud rate "115200", and Click the "disconnect" above the green arrow to connect Figure 77. Virtual Communications Port Connection

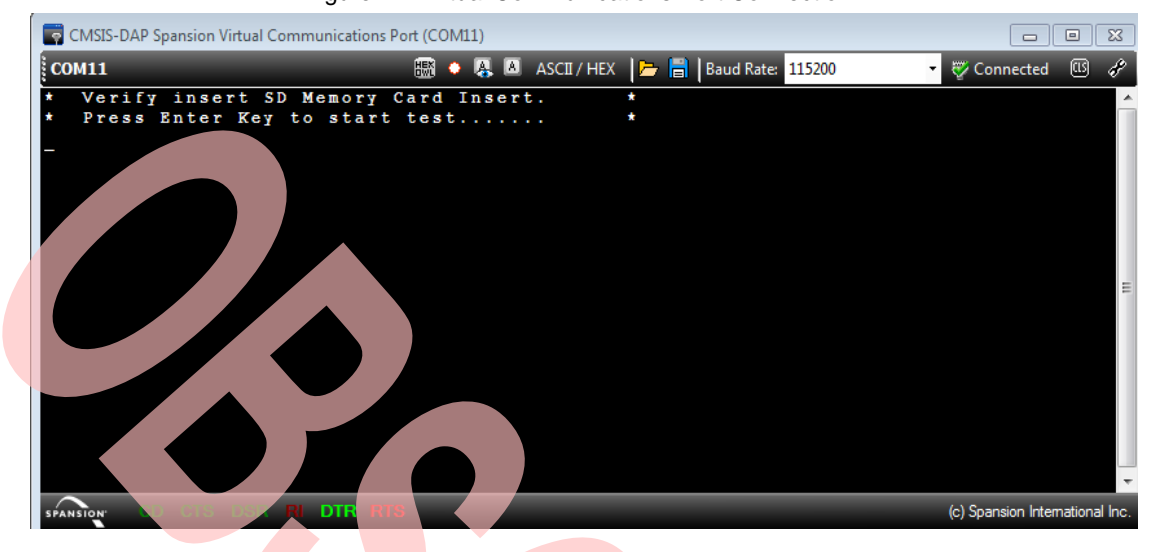

- 12. Click Virtual Com and press "Enter" key.
- 13. Check the information displayed in Cypress Serial Port Viewer and Terminal.

Figure 78. Virtual Communications Port Display

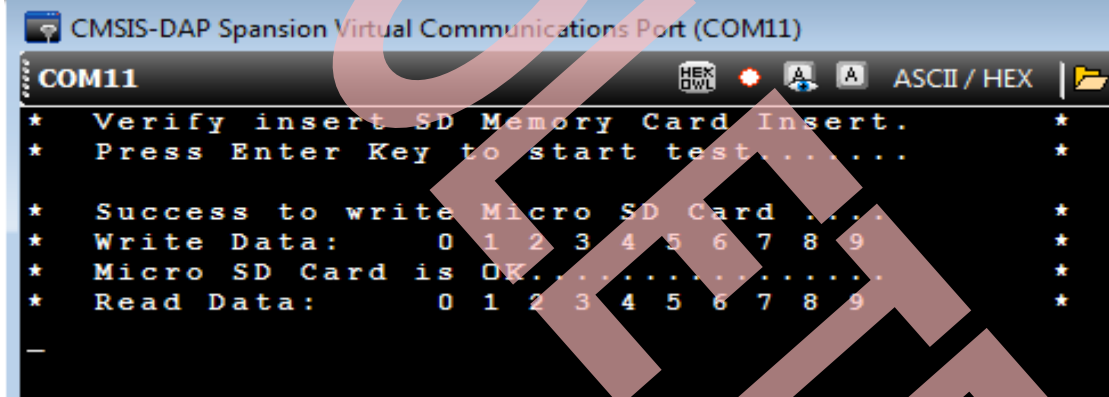

### <span id="page-47-0"></span>**6.6 Play Pixie Dust Sound Data**

#### **6.6.1 Lab Objective**

- 1. Understand multi-function serial interface module.
- 2. Study I2C communication and program.
- 3. Master the I2S driver function about FM0+ PDL

#### **6.6.2 Lab Content**

Play Pixie Dust sound data which .was taken from android.googlesource.com pixiedust.wav and was converted into I2S data.

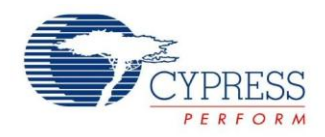

#### **6.6.3 Preliminary Knowledge**

- 1. Master the basic process of coding and debugging the program in the IAR integration development environment.
- 2. Understand FM0+ Peripheral Library framework.
- 3. Understand the I2S bus protocol.
- 4. Understand I2C protocol.

#### **6.6.4 Preparation of Lab Equipment and Tools**

- 1. Hardware
	- a. Mini USB cable
	- b. [SK-FM0-100L-S6E1B8](https://www.application-datasheet.com/) board
	- c. PC
	- d. Headphone
- 2. Software
	- a. IAR

#### **6.6.5 Lab Principle and Instructions**

- 1. I2S, known as Inter-IC Sound, Integrated Interchip Sound, or IIS, is an electrical serial bus interface standard used for connecting digital audio devices together. It is used to communicate PCM audio data between integrated circuits in an electronic device. The I2S bus separates clock and serial data signals, resulting in a lower jitter than is typical of communications systems that recover the clock from the data stream. Despite the name, it is unrelated to the bidirectional I<sup>2</sup>C bus.
- 2. Codec module is developed to transmit audio data and control the transmission flow. To achieve this purpose, I2S and I2C bus protocol must be supported. Audio data transmission will be powered by I2S (inter-IC sound) bus protocol. This bus has only to handle audio data, while the other signals are transferred separately. I2S is a 3-line serial bus and consists of a line for two-multiplexed data channels, a word select line and a clock line. The picture below is the simple system configurations of I2S bus. Both transmitter and receiver could be master mode. In other words, both transmitter and receiver can supply clock and word select signal.

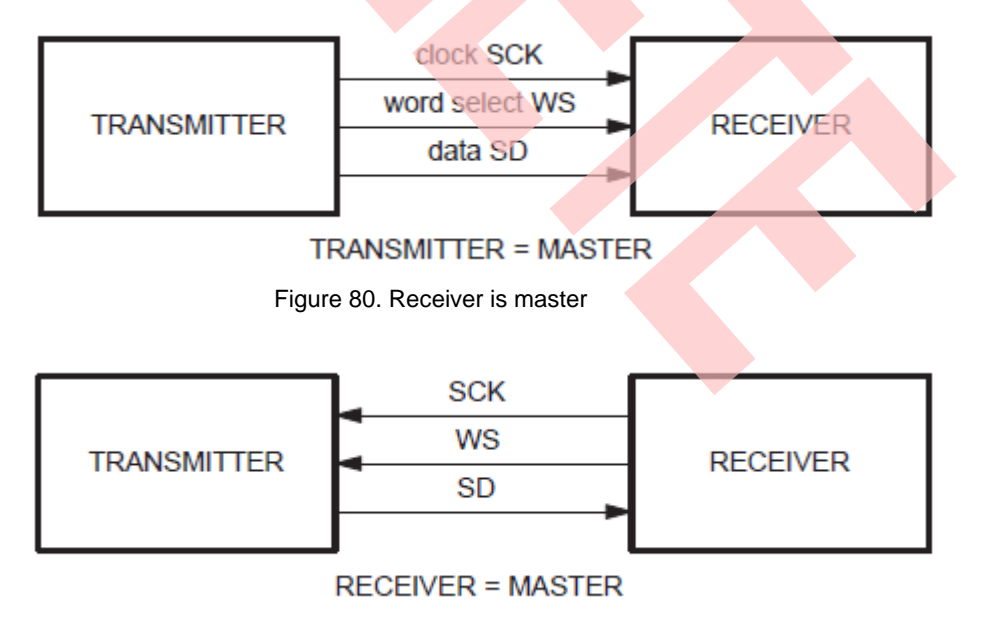

Figure 79. I2S Bus – Transmitter is master

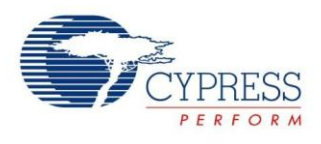

Figure 81. I2S basic interface timing

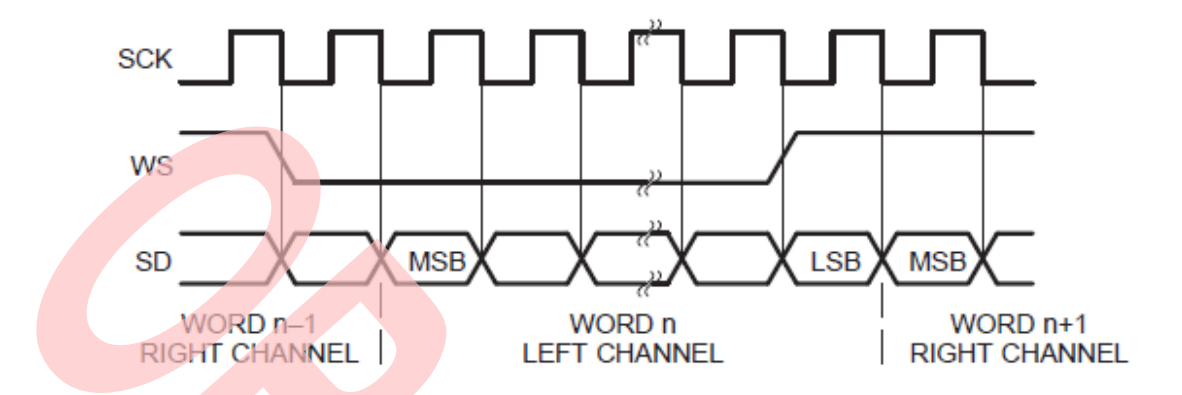

- 3. The PDL middleware of FM0+ PDL implements middleware codec\_wm8731 driver, so you only need to modify the requested SPI channel and I2C channel.
- 4. The Figure 6 75 shows that I2SMCK6\_1, I2SWS6\_1, I2SDO6\_1 and I2SCK6\_1 are selected as I2S interface I/O; SOT3\_1 and SCK3\_1 are selected as I2C interface I/O to communicate between FM0+ MCU and wm8731.

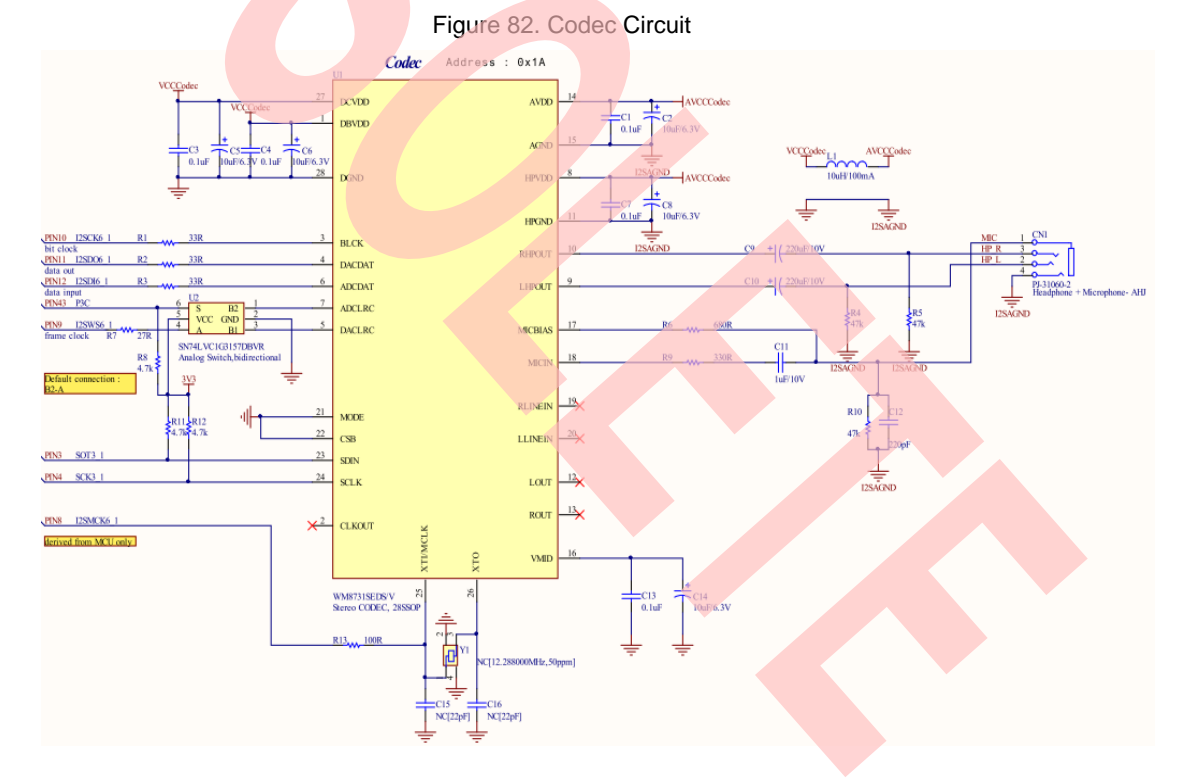

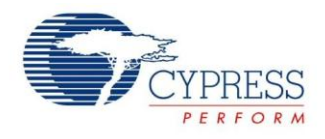

#### **6.6.6 Lab Step**

- 1. Open the project based on the last lab.
- 2. Edit file pdl\_user.h to activate PDL resource and interrupt

Figure 83. Activate Requested I2C and I2S Channels

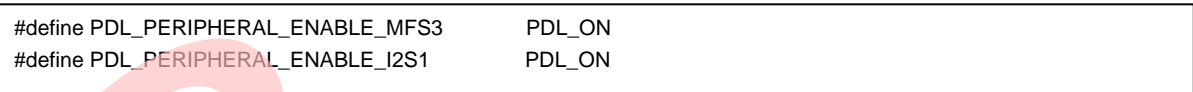

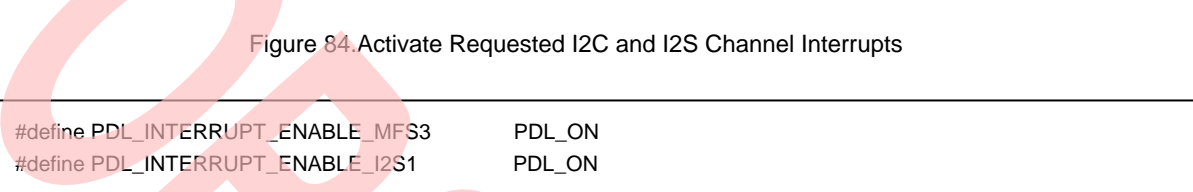

3. Define macros about the requested I2C I/O, I2S I/O, and channel (codec\_wm8731.h).

Figure 85. Define Requested I2C and I2S Channel I/O Macros

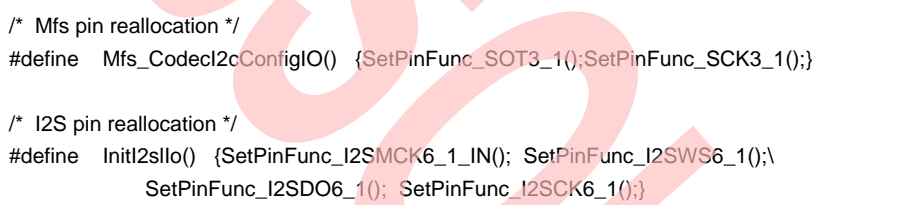

Figure 86. Define Requested I2C and I2S Channel Macros

#define WM8731\_I2C\_CH (I2C3)

#### Figure 87. Define Requested I2C Speed and Slave Address Macros

```
/* I2C runnning baudrate */
#define WM8731_BAUDRATE (400000u) 
#define WM8731_ID (0x1Au) // Codec slave address
```
- 4. Create new file main.c to replace the old one.
	- a. Initialize system tick
	- b. Initialize the UART channel 0
	- c. Initialize Codec WM8731
	- d. In the infinite loop
		- i. Check whether Pixie Dust sound data is played over.
		- ii. If "Enter" key is pressed, the play stops

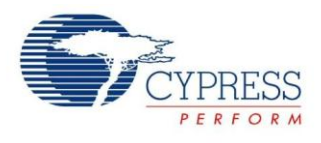

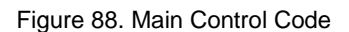

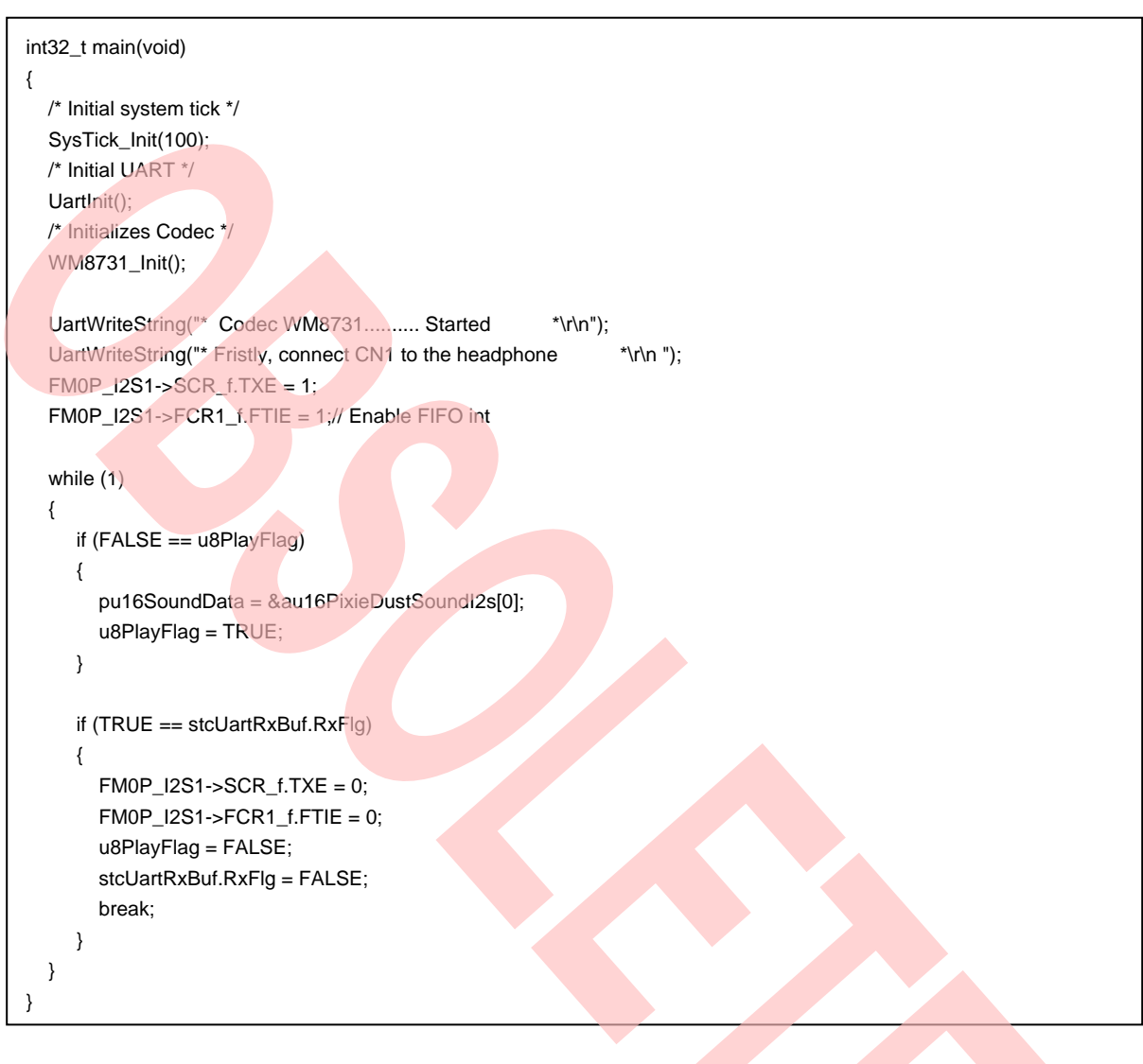

- 5. Rebuild and run the program.
- 6. Insert Headphone to CN1
- 7. Listen and check whether playing is normal.

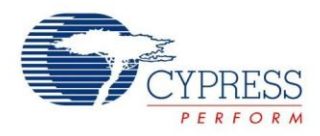

# <span id="page-52-0"></span>**7 Additional Information**

For more Information on Spansion semiconductor products, visit the following websites:

English version address:

<http://www.spansion.com/Products/microcontrollers/>

Chinese version address:

<http://www.spansion.com/CN/Products/microcontrollers/>

Please contact your local support team for any technical question

America: Spansion.Solutions@Spansion.com

China: mcu-ticket-cn@spansion.com

Europe: mcu-ticket-de@spansion.com

Japan: mcu-ticket-jp@spansion.com

Other: http://www.spansion.com/Support/SES/Pages/Ask-Spansion.aspx

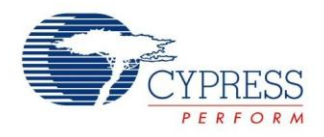

# <span id="page-53-0"></span>**8 Document History**

Document Title: AN204393 - FM0+ Starter Kit 32-Bit Microcontroller

#### Document Number: 002-04393

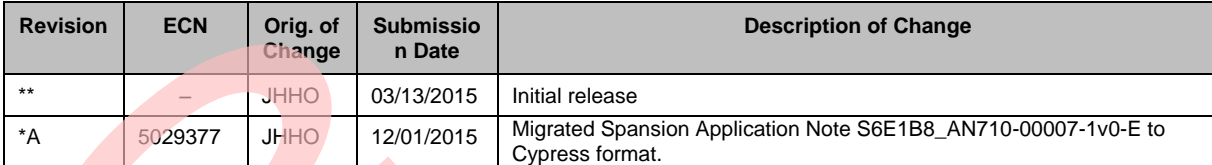

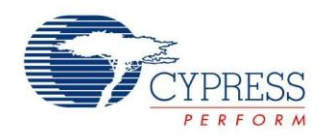

# **Worldwide Sales and Design Support**

Cypress maintains a worldwide network of offices, solution centers, manufacturer's representatives, and distributors. To find the office closest to you, visit us at [Cypress Locations.](http://www.cypress.com/?id=1062&source=anxxxxx)

# **Products**

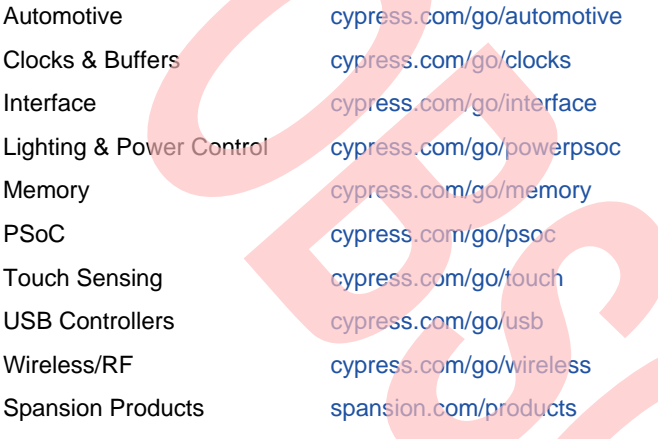

# **PSoC® Solutions**

[psoc.cypress.com/solutions](http://www.cypress.com/psoc/&source=anxxxxx) [PSoC 1](http://www.cypress.com/?id=1573&source=anxxxxx) | [PSoC 3](http://www.cypress.com/?id=2232&source=anxxxxx) | [PSoC 4](http://www.cypress.com/?id=4749&source=anxxxxx) | [PSoC 5LP](http://www.cypress.com/?id=4562&source=anxxxxx)

# **[Cypress Developer Community](http://www.cypress.com/?id=2203&source=home_support)**

[Community](http://www.cypress.com/?id=2203&source=anxxxxx) | [Forums](http://www.cypress.com/?app=forum&source=anxxxxx) [| Blogs](http://www.cypress.com/?id=2200&source=anxxxxx) [| Video](http://video.cypress.com/video-library/video/PSoC) | [Training](http://www.cypress.com/?id=1162&source=anxxxxx)

# **Technical Support**

[cypress.com/go/support](http://www.cypress.com/?id=4&source=anxxxxx)

All other trademarks or registered trademarks referenced herein are the property of their respective owners.

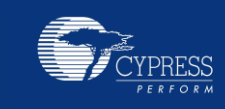

Cypress Semiconductor 8 Champion Court Jose, CA 95134

408-943-2600 Fax : 408-943-4730 Website [: www.cypress.com](http://www.cypress.com/)

© Cypress Semiconductor Corporation, 2015. The information contained herein is subject to change without notice. Cypress Semiconductor Corporation assumes no responsibility for the use of any circuitry other than circuitry embodied in a Cypress product. Nor does it convey or imply any license under patent or other rights. Cypress products are not warranted nor intended to be used for medical, life support, life saving, critical control or safety applications, unless pursuant to an express written agreement with Cypress. Furthermore, Cypress does not authorize its products for use as critical components in life-support systems where a malfunction or failure may reasonably be expected to result in significant injury to the user. The inclusion of Cypress products in life-support systems application implies that the manufacturer assumes all risk of such use and in doing so indemnifies Cypress against all charges.

This Source Code (software and/or firmware) is owned by Cypress Semiconductor Corporation (Cypress) and is protected by and subject to worldwide patent protection (United States and foreign), United States copyright laws and international treaty provisions. Cypress hereby grants to licensee a personal, non-exclusive, non-transferable license to copy, use, modify, create derivative works of, and compile the Cypress Source Code and derivative works for the sole purpose of creating custom software and or firmware in support of licensee product to be used only in conjunction with a Cypress integrated circuit as specified in the applicable agreement. Any reproduction, modification, translation, compilation, or representation of this Source Code except as specified above is prohibited without the express written permission of Cypress.

Disclaimer: CYPRESS MAKES NO WARRANTY OF ANY KIND, EXPRESS OR IMPLIED, WITH REGARD TO THIS MATERIAL, INCLUDING, BUT NOT LIMITED TO, THE IMPLIED WARRANTIES OF MERCHANTABILITY AND FITNESS FOR A PARTICULAR PURPOSE. Cypress reserves the right to make changes without further notice to the materials described herein. Cypress does not assume any liability arising out of the application or use of any product or circuit described herein. Cypress does not authorize its products for use as critical components in life-support systems where a malfunction or failure may reasonably be expected to result in significant injury to the user. The inclusion of Cypress' product in a life-support systems application implies that the manufacturer assumes all risk of such use and in doing so indemnifies Cypress against all charges. Use may be limited by and subject to the applicable Cypress software license agreement.